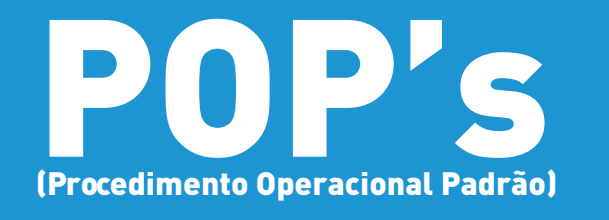

**POP 08.5 Orientações Sobre Tramitação de Notas Fiscais no SEI**

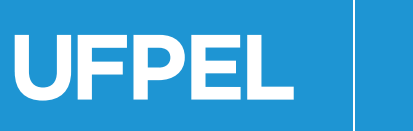

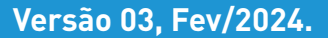

# **Orientações Sobre Tramitação de Notas Fiscais no SEI**

Este material tem o intuito de auxiliar os fiscais administrativos na verificação dos documentos encaminhados pela empresa Contratada em anexo à Nota Fiscal, porém, não substitui a leitura da CCT — Convenção Coletiva de Trabalho, emitida pelo Sindicato da Indústria da Construção Civil do RS — Sinduscon/RS referente à categoria correspondente aos funcionários que estiverem atuando na excecução da obra ou serviços de engencharia.

**Notas fiscais referentes a contratos de serviços de engenharia (obras):** o fiscal da obra, ao receber o Boletim de Medição e o Cronograma Físico-financeiro, deverá abrir processo de pagamento no SEI do tipo "Gestão de Contrato: pagamento", relacionado ao processo da contratação, cadastrar Nível de Acesso Restrito (informação pessoal), juntar ao processo os documentos recebidos, emitir o documento SEI Aprovação do Boletim de Medição e enviar o processo ao fiscal do contrato.

O fiscal administrativo, após verificação dos documentos listados abaixo, do contrato autoriza a Contratada a emitir a nota fiscal, juntando os documentos ao processo, conforme roteiro abaixo:

- a) Fatura / Nota Fiscal eletrônica de serviços;
- b) Documentos obrigações trabalhistas:
	- i. Comprovante de entrega da SEFIP (Protocolo de Envio de Arquivos Conectividade Social);
	- ii. GEFIP completa (Comprovante de Declaração das Contribuições a recolher à Previdência Social; Relação de Tomador / obra, Relação de Trabalhadores constantes no Arquivo SEFIP, Relatório Analítico da GRF e Relatório Analítico da GPS);
	- iii. GRF Guia de Recolhimento do FGTS e respectivo comprovante de pagamento;
	- iv. DCTFWeb Declaração de Débitos e Créditos Tributários Federais Previdenciários: Recibo de Entrega e o Documento de Arrecadação de Receitas Federais e respectivo comprovante de pagamento, se for o caso;
	- v. Folha de pagamento e comprovantes de pagamento de salário (contracheque assinado ou comprovante de pagamento eletrônico);
	- vi. Comprovante de pagamento de vale-transporte ou Declaração de não opção de vale-transporte;
	- vii. Comprovante de pagamento de vale-alimentação, se for o caso.

**UFPEL** se:

- c) Comprovantes de regularidade fiscal: Declaração SICAF ou certidões Receita Federal-Previdência, FGTS e TST (**[https://wp.ufpel.edu.br/numat/nucleo-de](https://wp.ufpel.edu.br/numat/nucleo-de-material/certidoes/) [-material/certidoes/](https://wp.ufpel.edu.br/numat/nucleo-de-material/certidoes/)**);
- d) Relatórios complementares, quando for o caso;
- e) Documento SEI "Ateste de Serviços com contrato".

Após inclusão dos documentos listados acima, sendo verificada a conformidade dos documentos apresentados, o fiscal de contrato assina o documento "Ateste de Serviços com contrato" e envia o processo ao Núcleo de Contratos que indicará a nota de empenho e encaminhará o processo à Seção de Análise e Registro Contábil de Contratos para liquidação da nota fiscal.

4

### **COMO ANALISAR OS DOCUMENTOS REFERENTES ÀS OBRIGAÇÕES TRABALHISTAS:**

**1) Competência dos documentos:** a competência dos documentos que acompanham a nota fiscal deve ser do mês anterior à emissão da nota fiscal (se NF foi emitida entre 01 e 31 de agosto, os documentos devem possuir competência julho).

**2) Análise das informações:** verificar a conformidade das informações constantes nos documentos, como demonstrado nas imagens abaixo:

**2.1** Comprovante de entrega da SEFIP: nome da empresa, competência e NRA (comparar com Nº Arquivo no Comprovante de Declaração das Contribuições a recolher à Previdência Social).

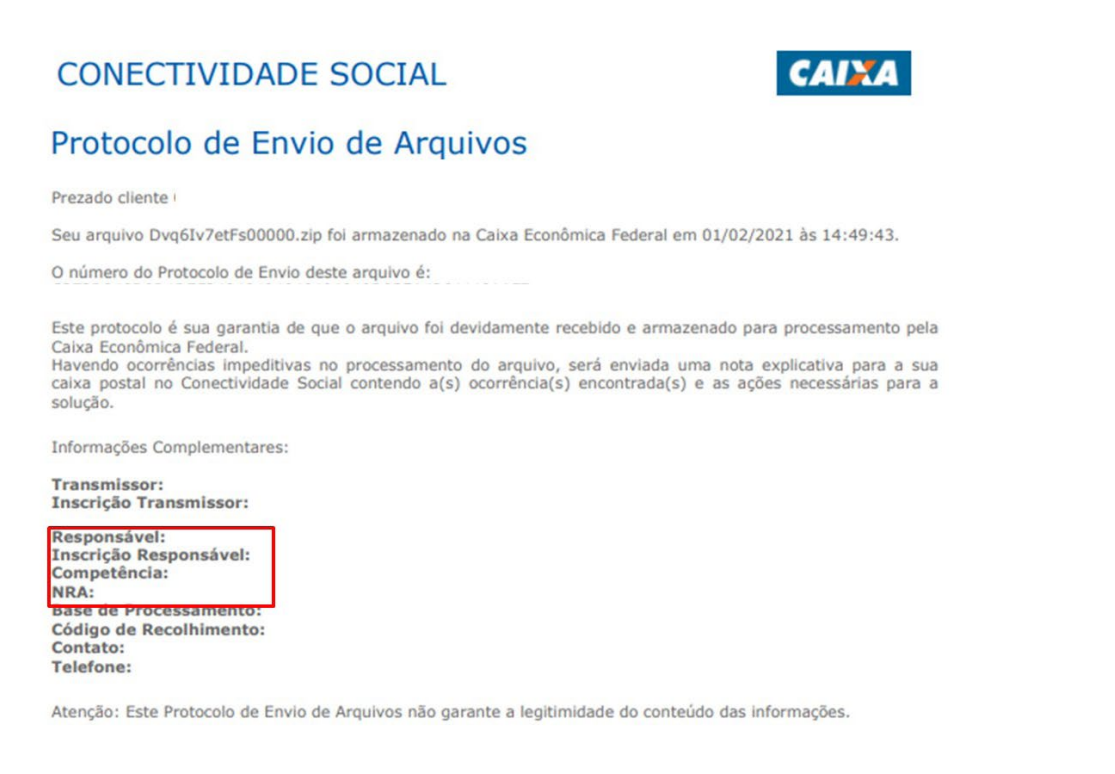

#### **2.2** Comprovante de Declaração das Contribuições a recolher à Previdência Social: competência, nome da empresa e tomador.

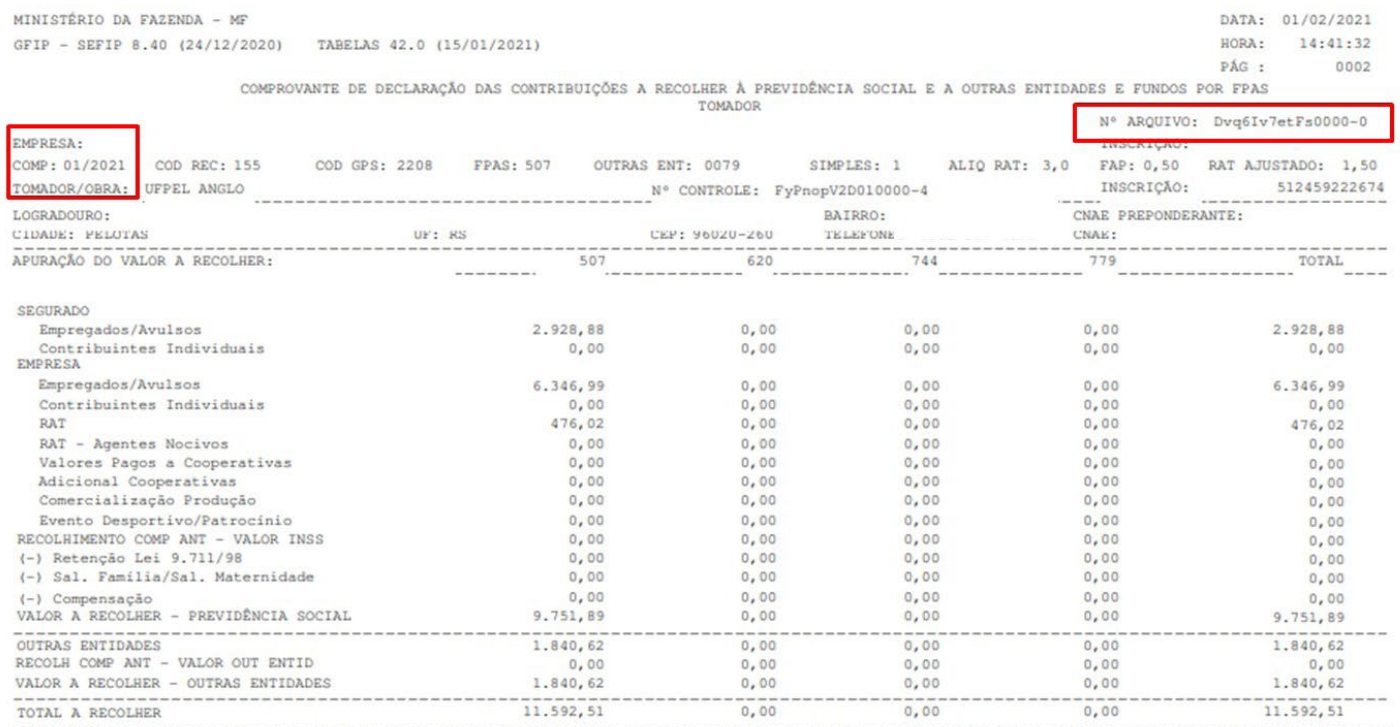

(\*) Os valores de retenção, salário-familia/salário-maternidade e compensação demonstrados são os efetivamente abatidos.

A DECLARAÇÃO DE DADOS CONSTANTES DESTA GFIP E DO ARQUIVO SEFIP CORRESPONDENTE A CONTRIBUIÇÃO PREVIDENCIÁRIA, EQUIVALE A CONFISSÃO DE DIVIDA DOS VALORES DELA DECORRENTES E CONSTITUI(EM) CRÉDITO (S) PASSÍVEL(IS) DE INSCRIÇÃO EM DÍVIDA ATIVA, NA AUSÊNCIA DO OPORTUNO RECOLHIMENTO OU PARCELAMENTO, E CONSEQUENTE EXECUÇÃO JUDICIAL NOS TERMOS DA LEI No 6.830/80.

O EMPREGADOR/CONTRIBUINTE, RENUNCIANDO EXPRES **JALOR E PROCEDÊNCIA DESTA DECLARAÇÃO/DÍVIDA,** ASSUME INTEGRAL RESPONSABILIDADE PELA EXATIDÃO DO MONTANTE DECLARADO E CONFESSADO, FICANDO, ENTRETANTO, RESSALVADO A SECRETARIA DA RECEITA<br>FEDERAL DO BRASIL O DIREITO DE APURAR, A QUALQUER TEMPO, A EXISTÊNCIA DE OUTRAS IMP AINDA QUE RELATIVAS AO MESMO PERÍODO.

O EMPREGADOR/CONTRIBUINTE RECONHECE QUE A PRESENTE CONFISSÃO DE DÍVIDA NÃO OBRIGA A SECRETARIA DA RECEITA FEDERAL DO BRASIL A EXPEDIR<br>DOCUMENTO COMPROBATÓRIO DA INEXISTÊNCIA DE DÉBITO, SALVO SE SEU CRÉDITO FOR GARANTIDO NA

**2.3** Relação Tomador/Obra: competência, nome da empresa e total de trabalhadores (comparar com Relatório GRF, folha de pagamento e comprovantes de pagamento).

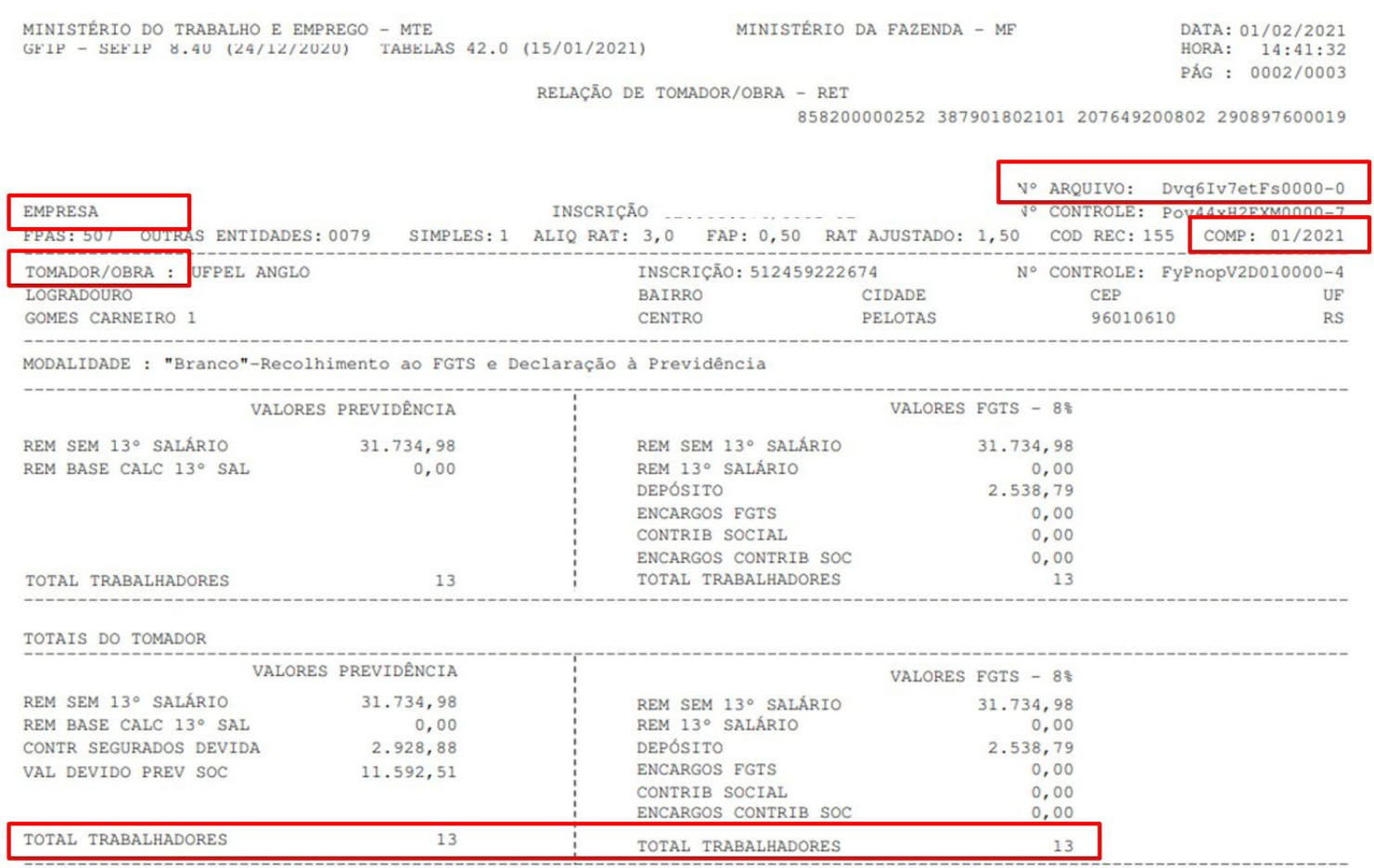

6

**2.4** Relação de Trabalhadores do Arquivo SEFIP: competência, nome da empresa, tomador, nome dos trabalhadores (por amostragem, comparar com folha de pagamento e comprovante de pagamento de salário).

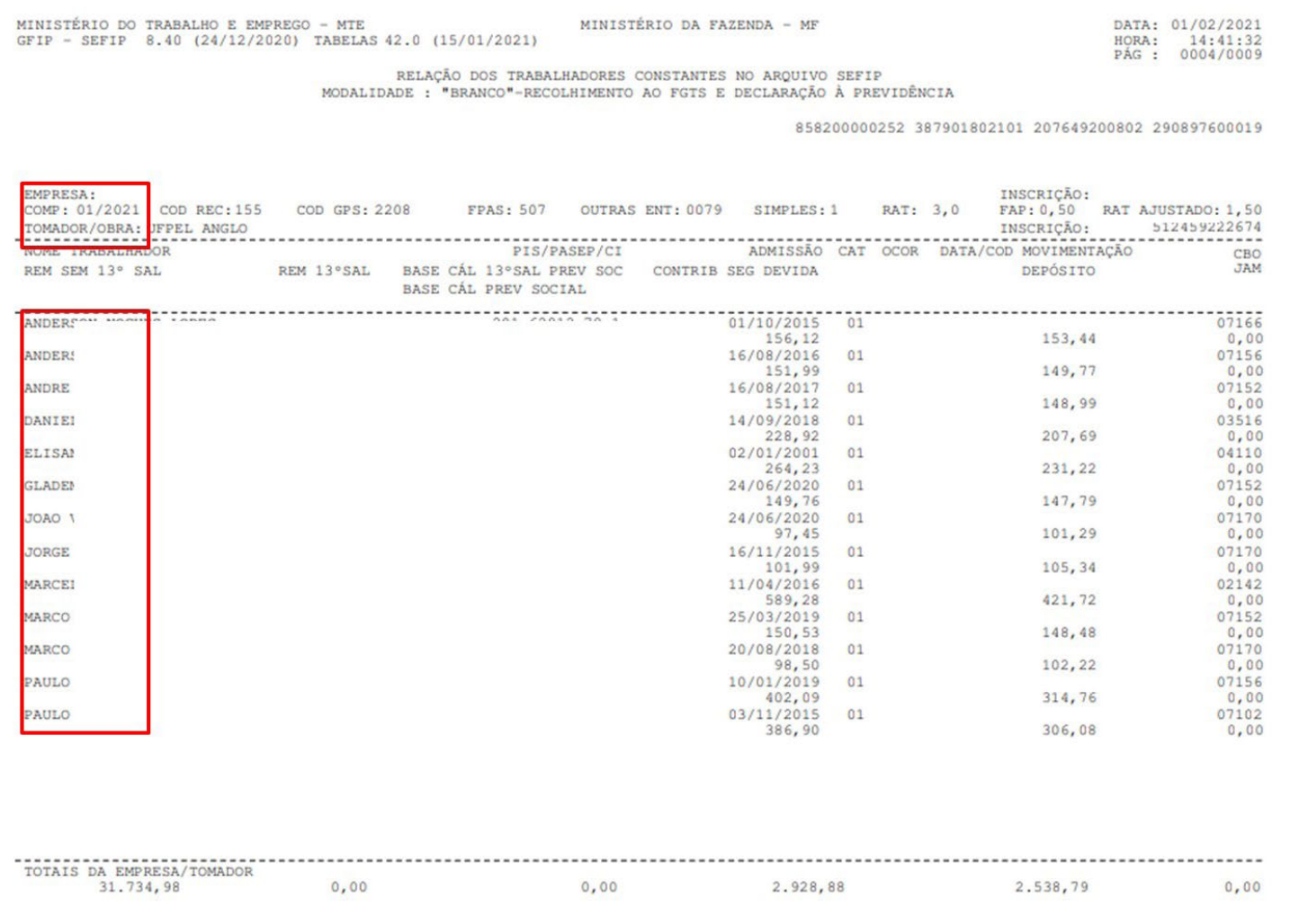

 $\overline{7}$ 

DATA: 01/02/2021

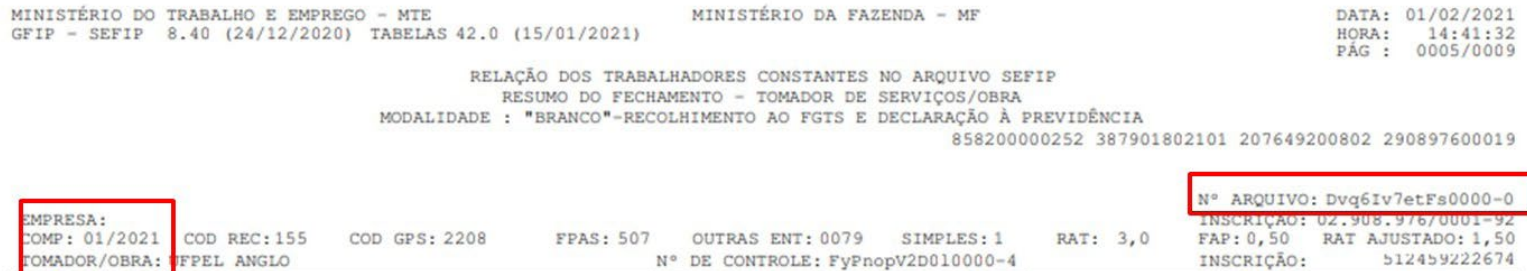

MINISTÉRIO DA FAZENDA - MF

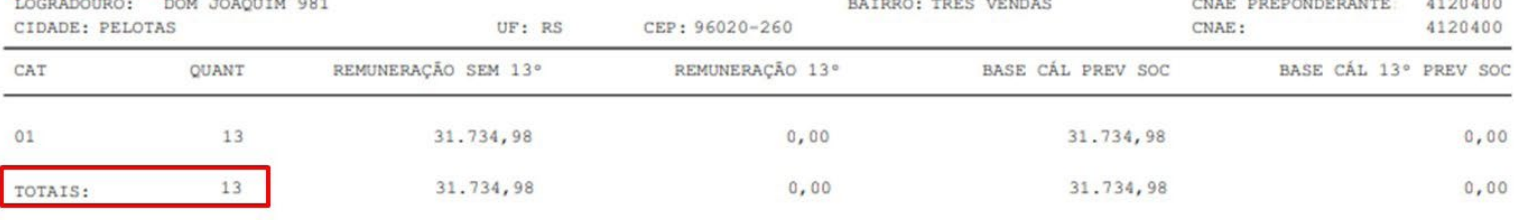

### **2.5** Relatório Analítico da GRF: competência, nome da empresa e total a recolher (comparar com comprovante de pagamento da GRF).

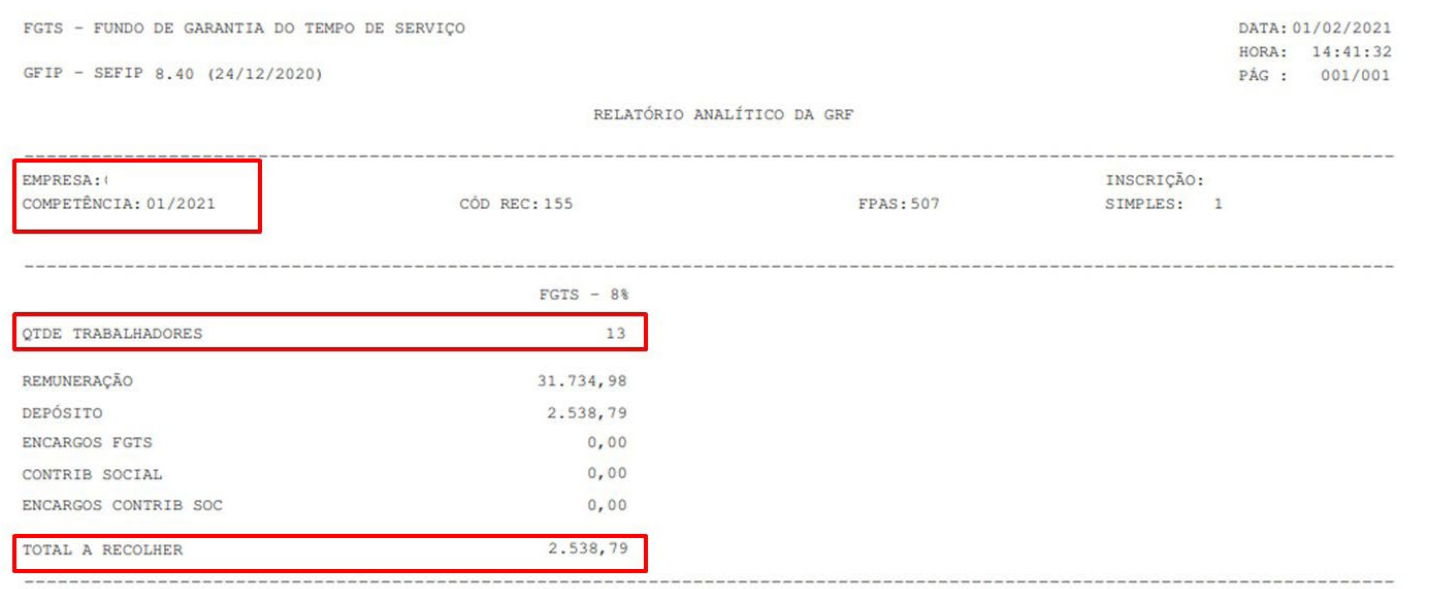

VALIDADE DO CÁLCULO: até 07/02/2021

#### RELATÓRIO PARA SIMPLES CONFERÊNCIA, NÃO É VÁLIDO PARA QUITAÇÃO.

A(S) GRF(S), PARA FINS DE QUITAÇÃO, SERÁ(ÃO) IMPRESSA(S) SOMENTE APÓS TRANSMISSÃO DO ARQUIVO VALIDADO PELO CONECTIVIDADE SOCIAL.

# **2.6** Relatório Analítico da GPS: competência, nome da empresa e total a recolher (comparar com comprovante de pagamento da GPS).

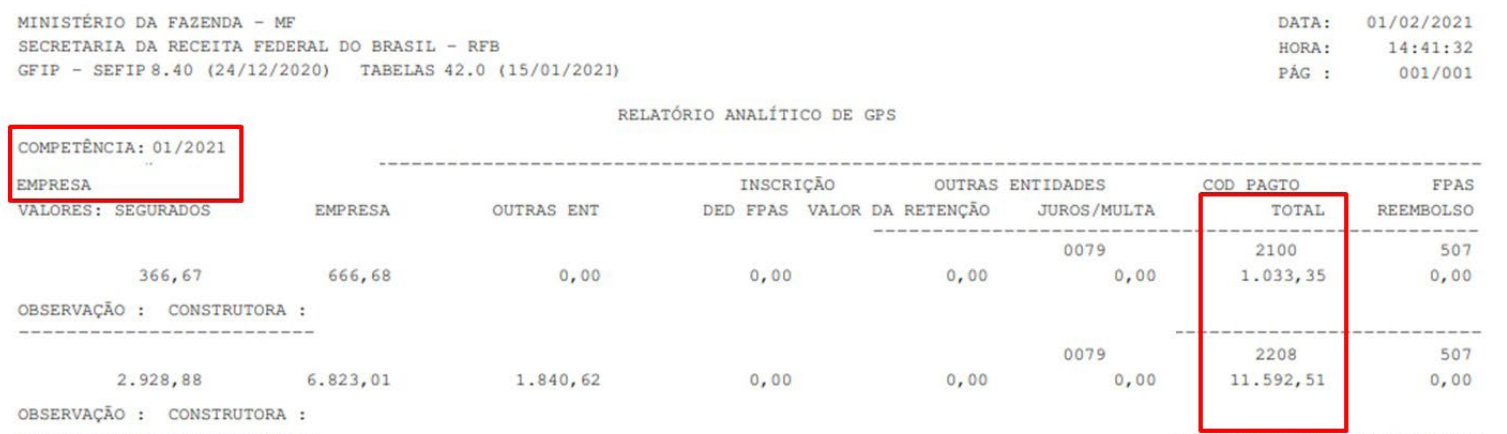

10

**2.7** Guia de Recolhimento do FGTS e Comprovante de pagamento: nome da empresa, competência, valor total a recolher e valor recolhido.

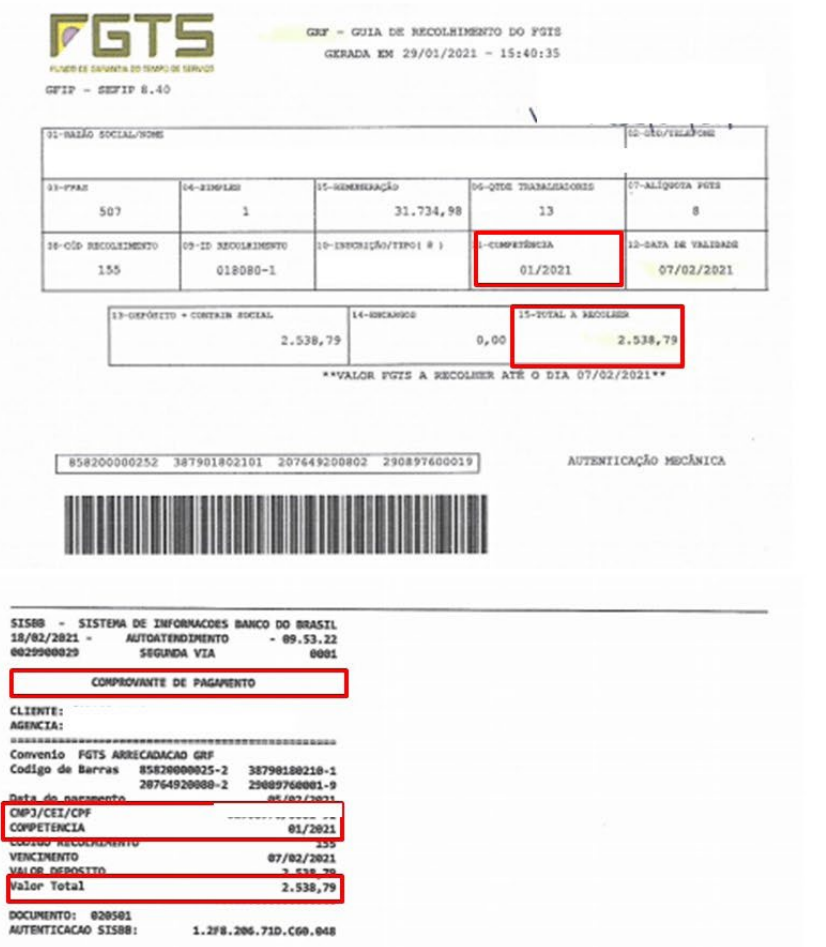

**2.8** Guia de Recolhimento da Previdência Social e Comprovante de pagamento: nome da empresa, competência, valor total a recolher e valor recolhido.

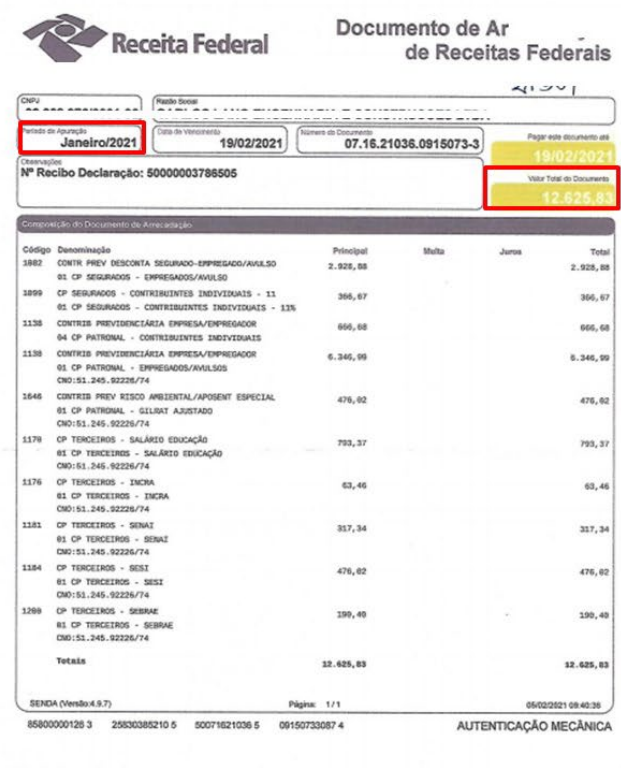

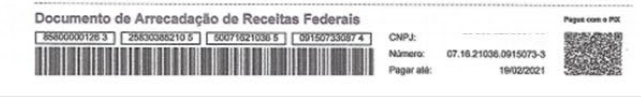

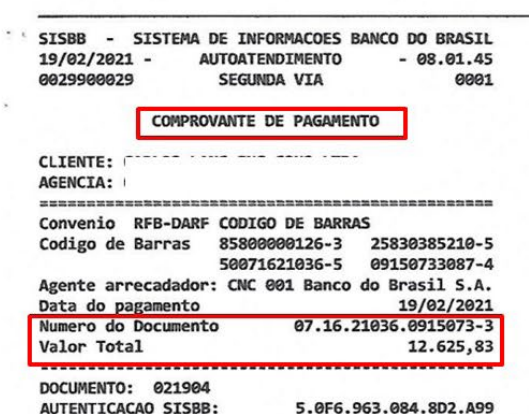

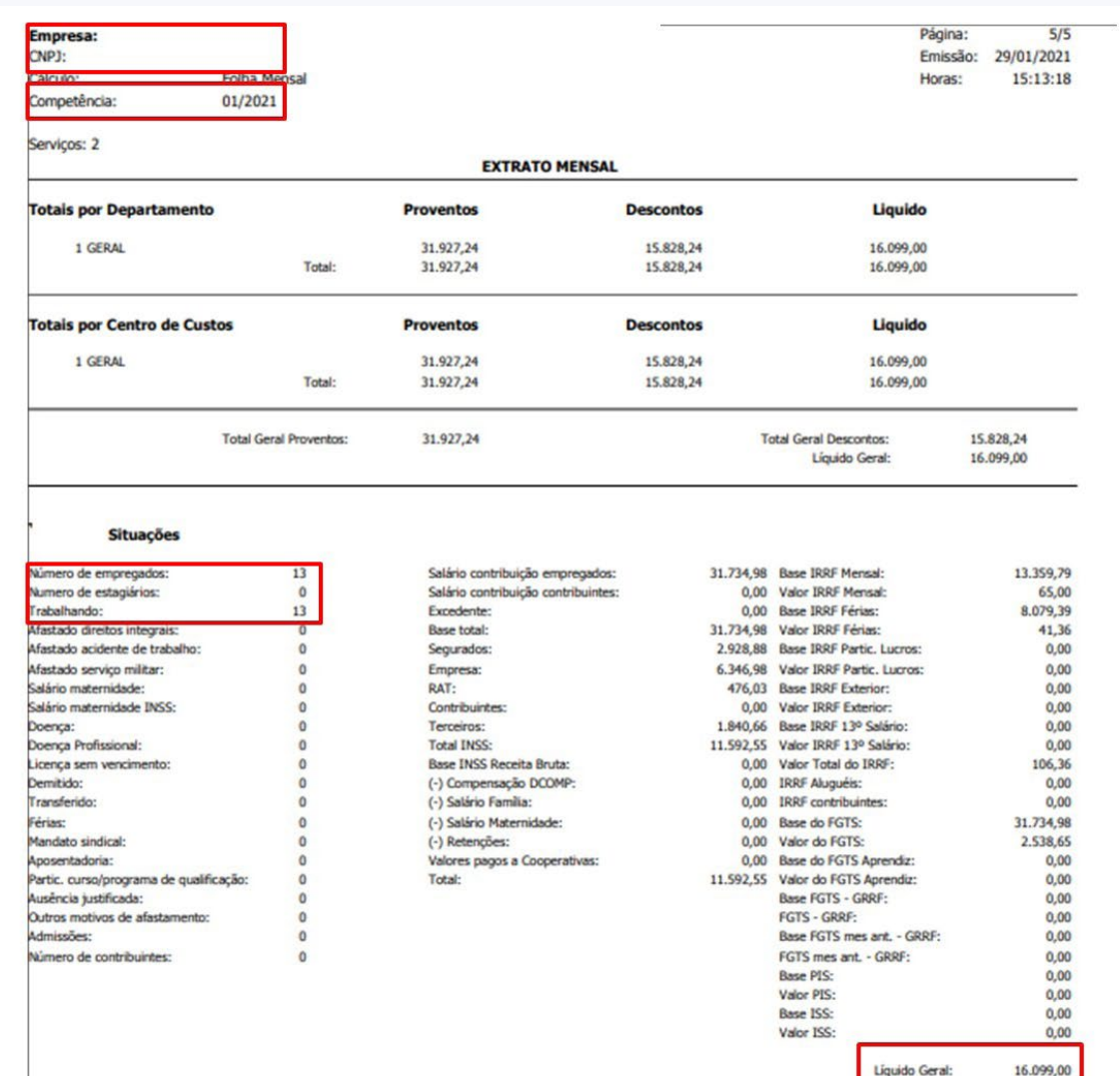

**2.9** Folha de pagamento: nome da empresa, competência, número de empregados e valor líquido a pagar.

**2.10** Comprovantes de pagamento de salários: competência, nome do trabalhador e valor líquido (por amostragem, comparar com valor creditado).

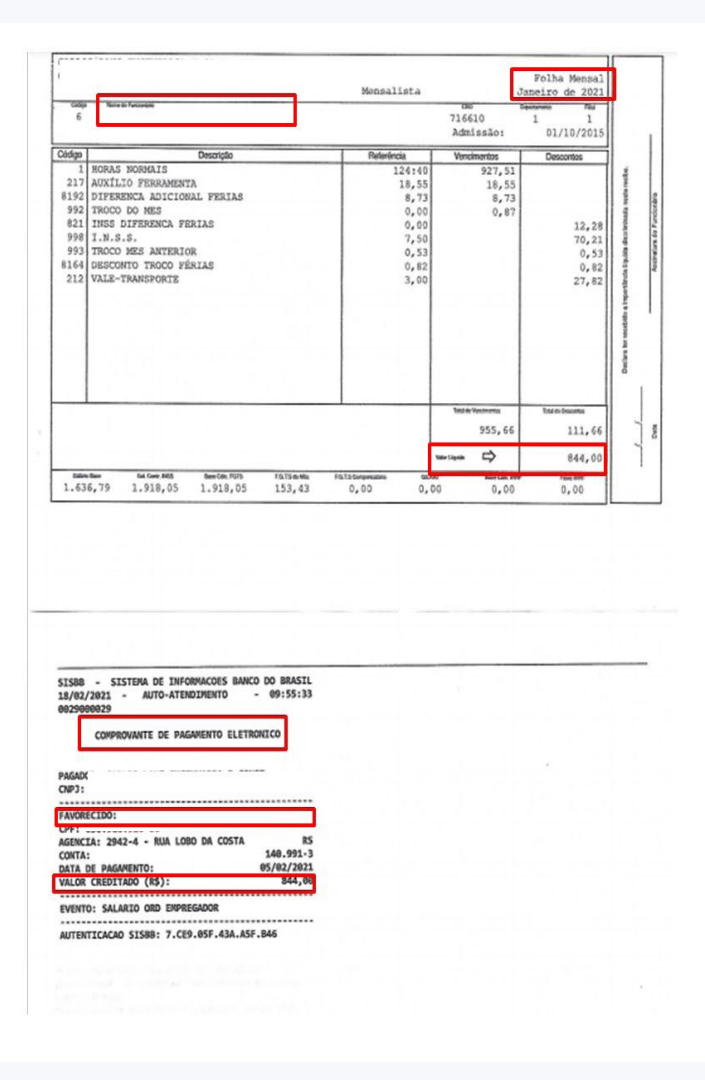

#### **COMO FAZER NO SEI:**

### **1) Acessar o SEI e iniciar Processo.**

**1.1** Tipo de Processo — Gestão de Contrato: Pagamento

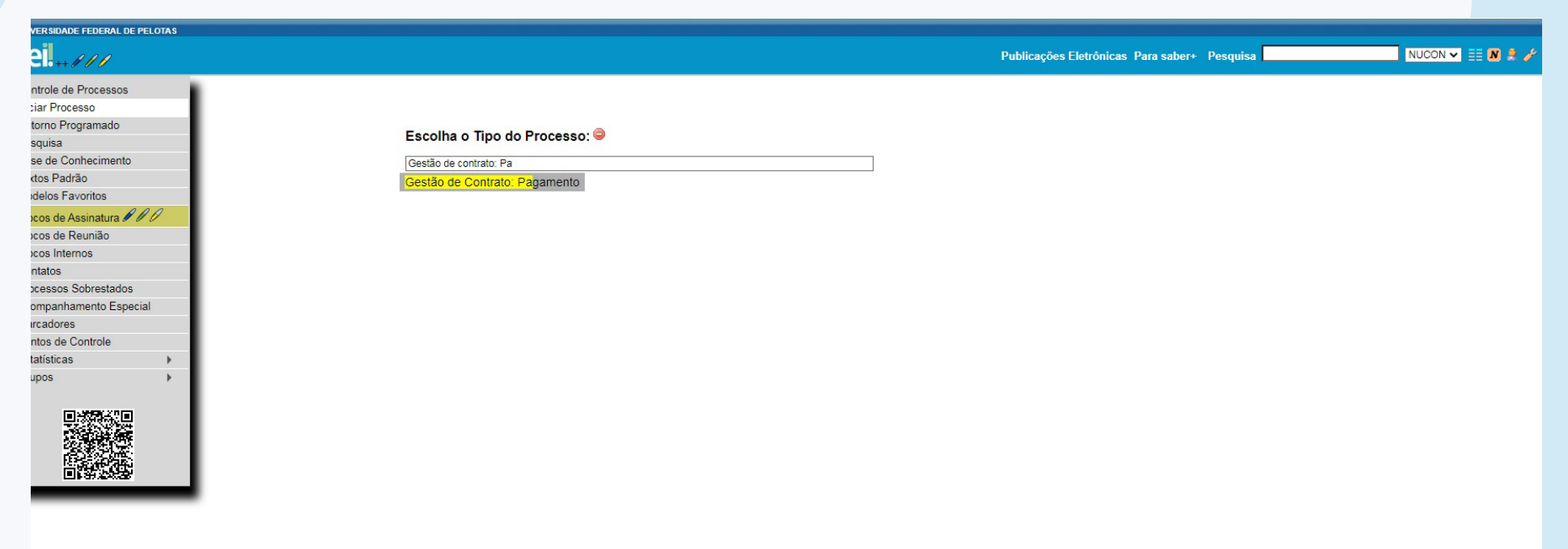

## **1.2** Especificação do Processo — Contrato n° \_\_\_\_ Pagamento da Nota Fiscal no\_\_\_\_\_\_\_/competência da nota/nome do fornecedor

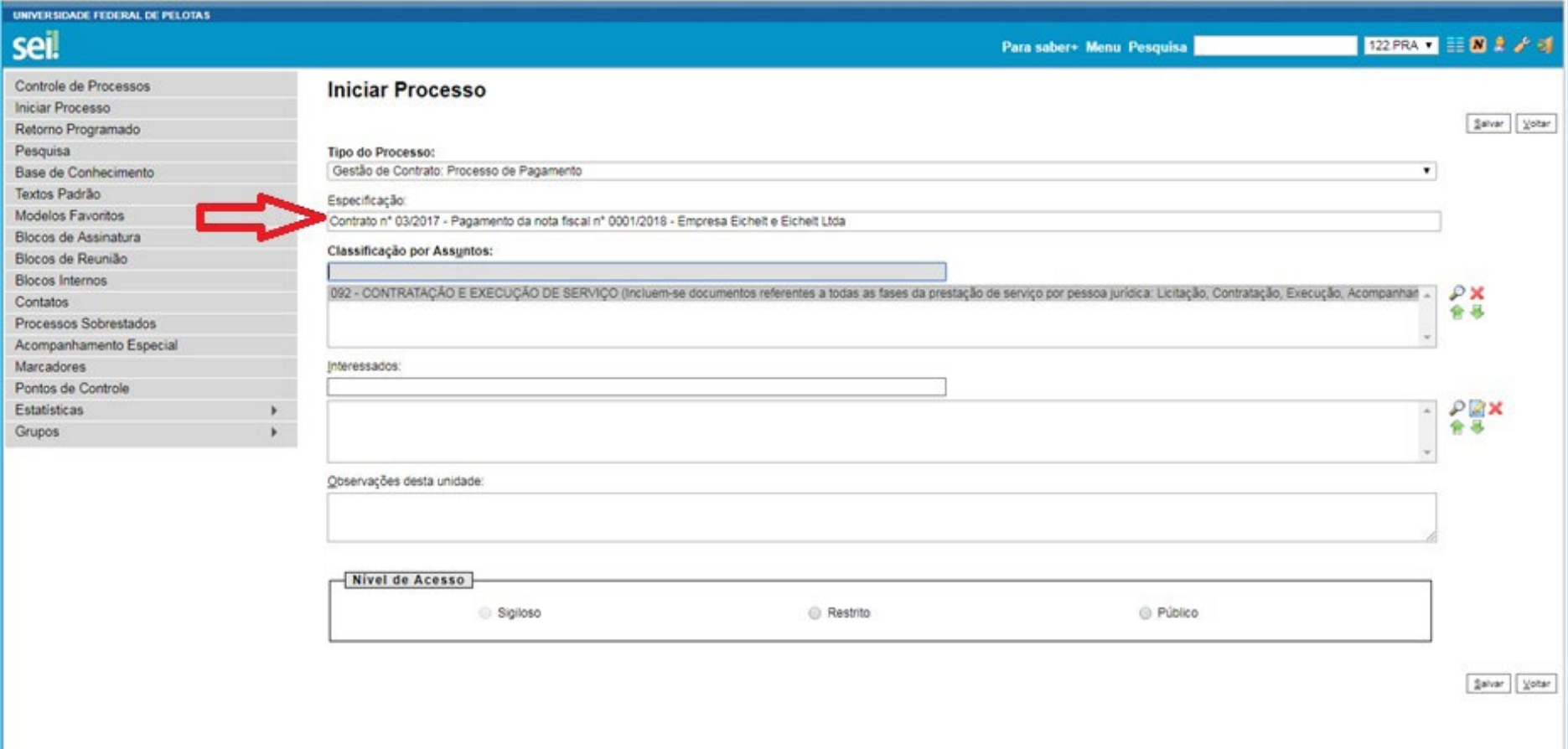

### **1.3** Interessado — Núcleo de Contratos (NUCON):

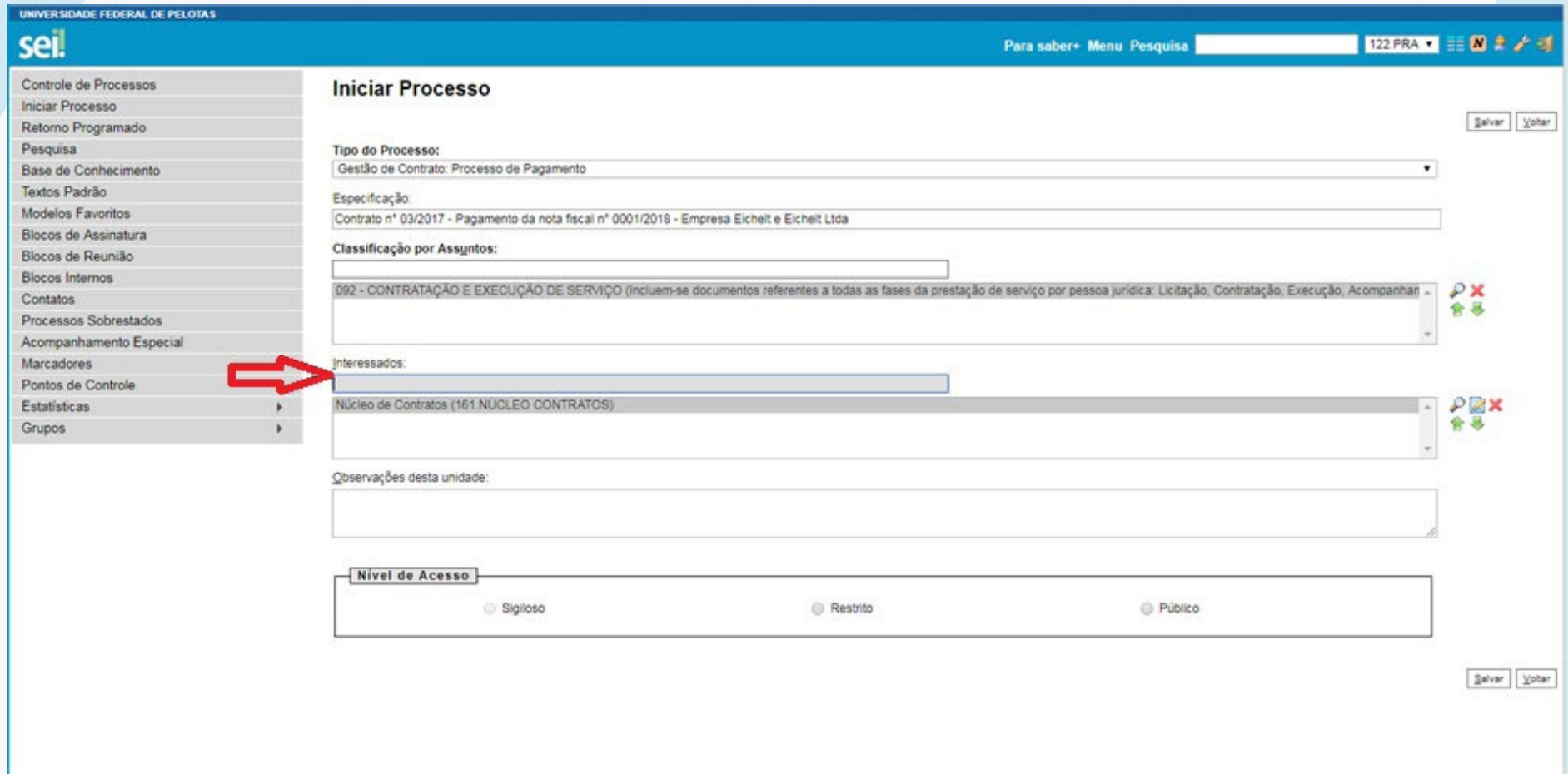

**1.4** Observação desta Unidade — Toda a informação que a unidade considerar relevante para realizar busca do processo podem ser colocadas neste campo:

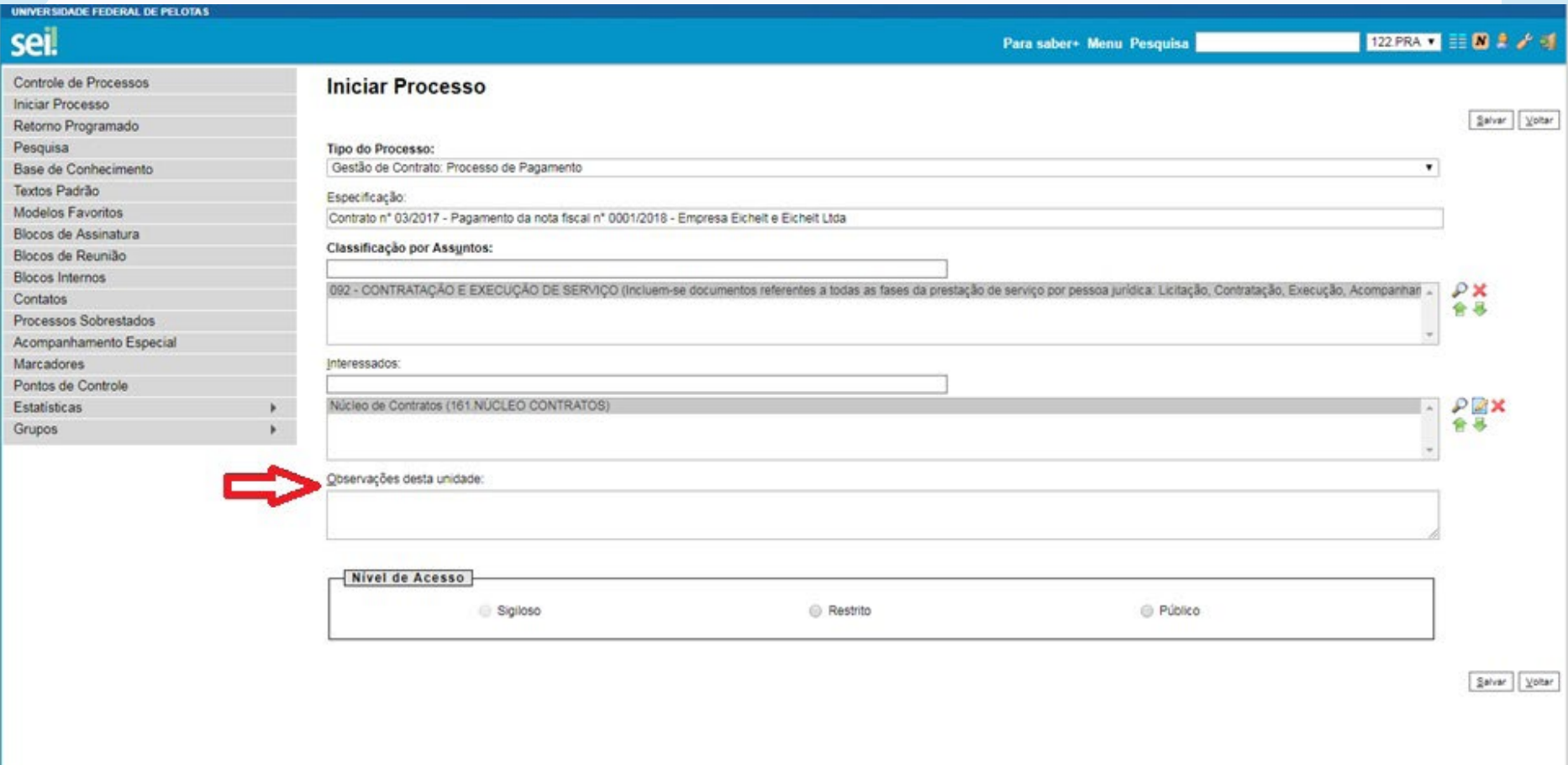

**1.5** Nível de Acesso — Via de regra os processos são públicos:

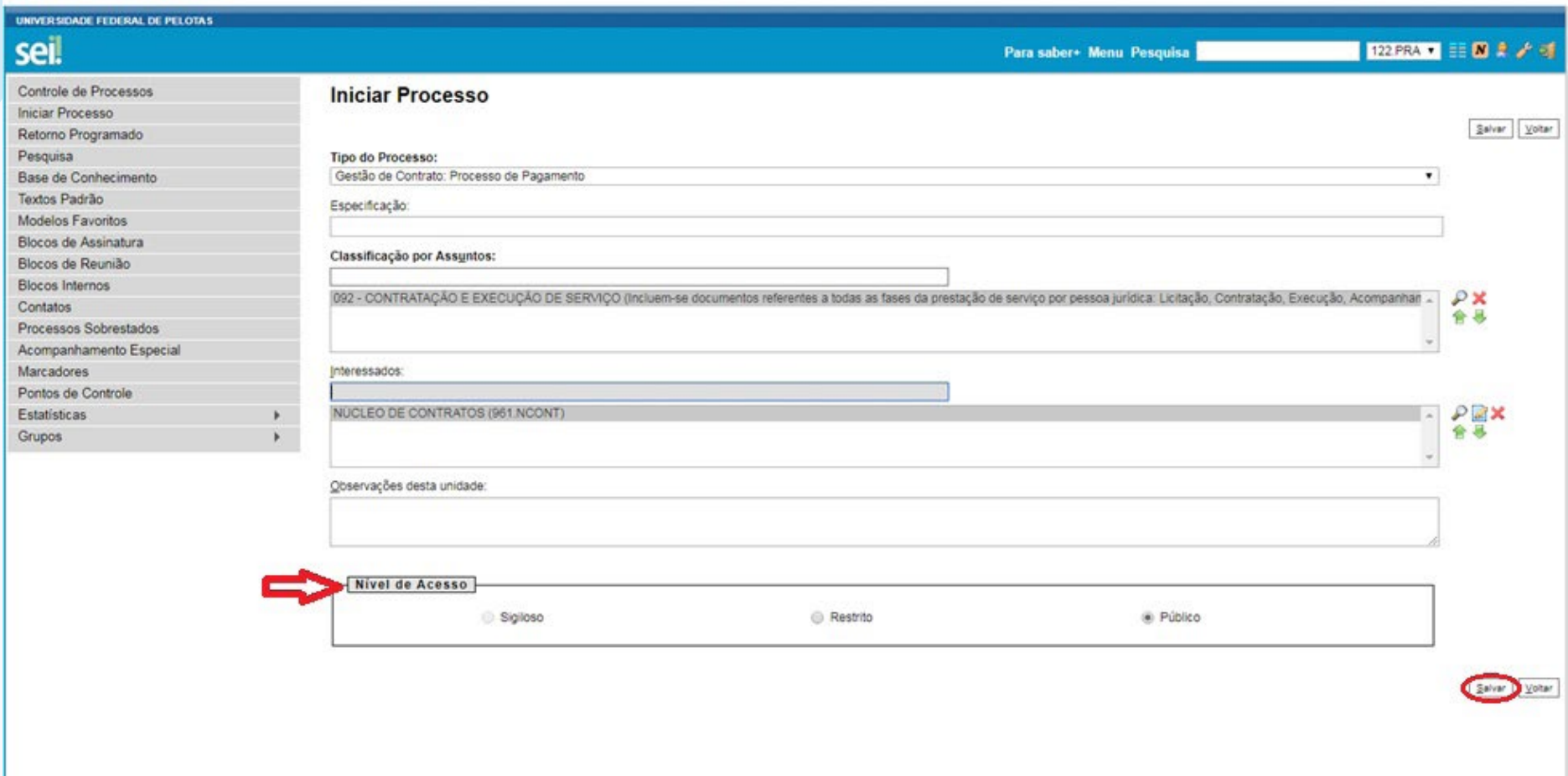

Por fim clicar em salvar.

**UFPEI** 

### **2) Incluir documento — Após aberto o processo é necessário incluir os documentos:**

No processo de pagamento é necessário incluir: a nota fiscal e os demais documentos enviados pela Contratada que comprovam o atendimento às obrigações trabalhistas, os quais aparecem listados na primeira página deste POP.

### **2.1** Incluir documento:

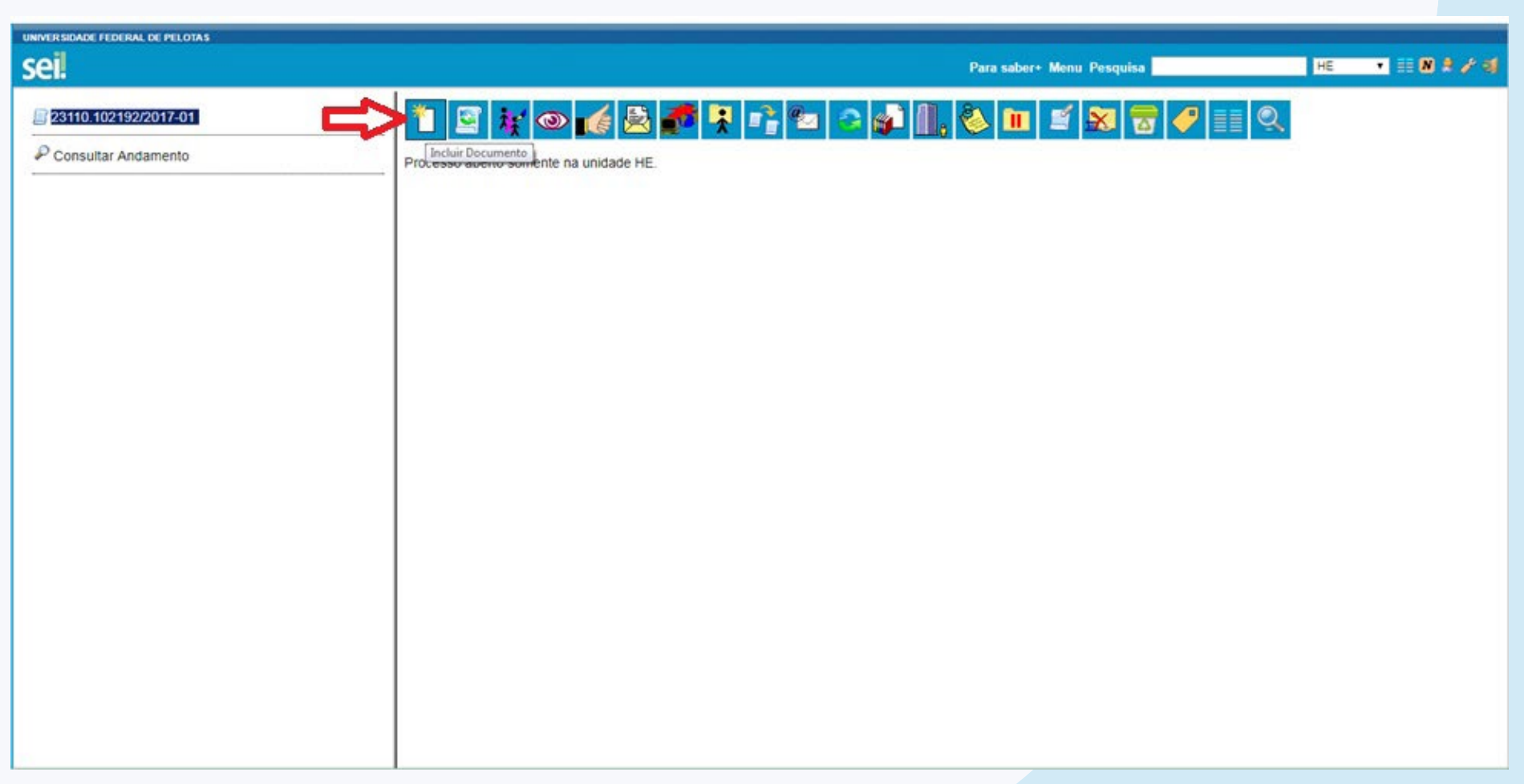

### **2.2** Escolha o tipo de documento — Externo:

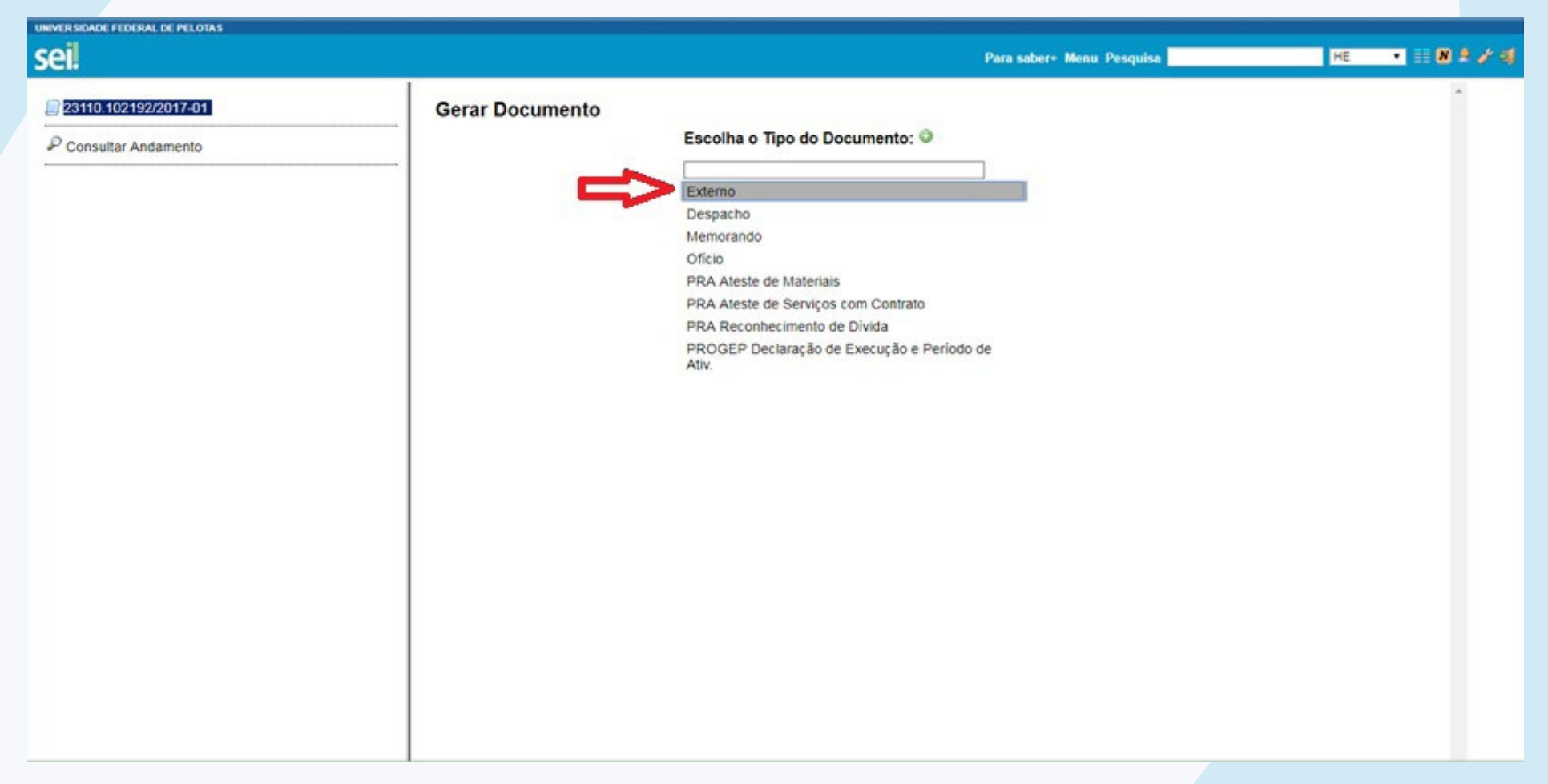

**2.3** Tipo de documento — Nota Fiscal ou Anexo enviado pela contratada que acompanha a nota fiscal e aparecem listados na primeira página deste POP.

**2.4** Data do documento — Data do documento que está sendo inserido:

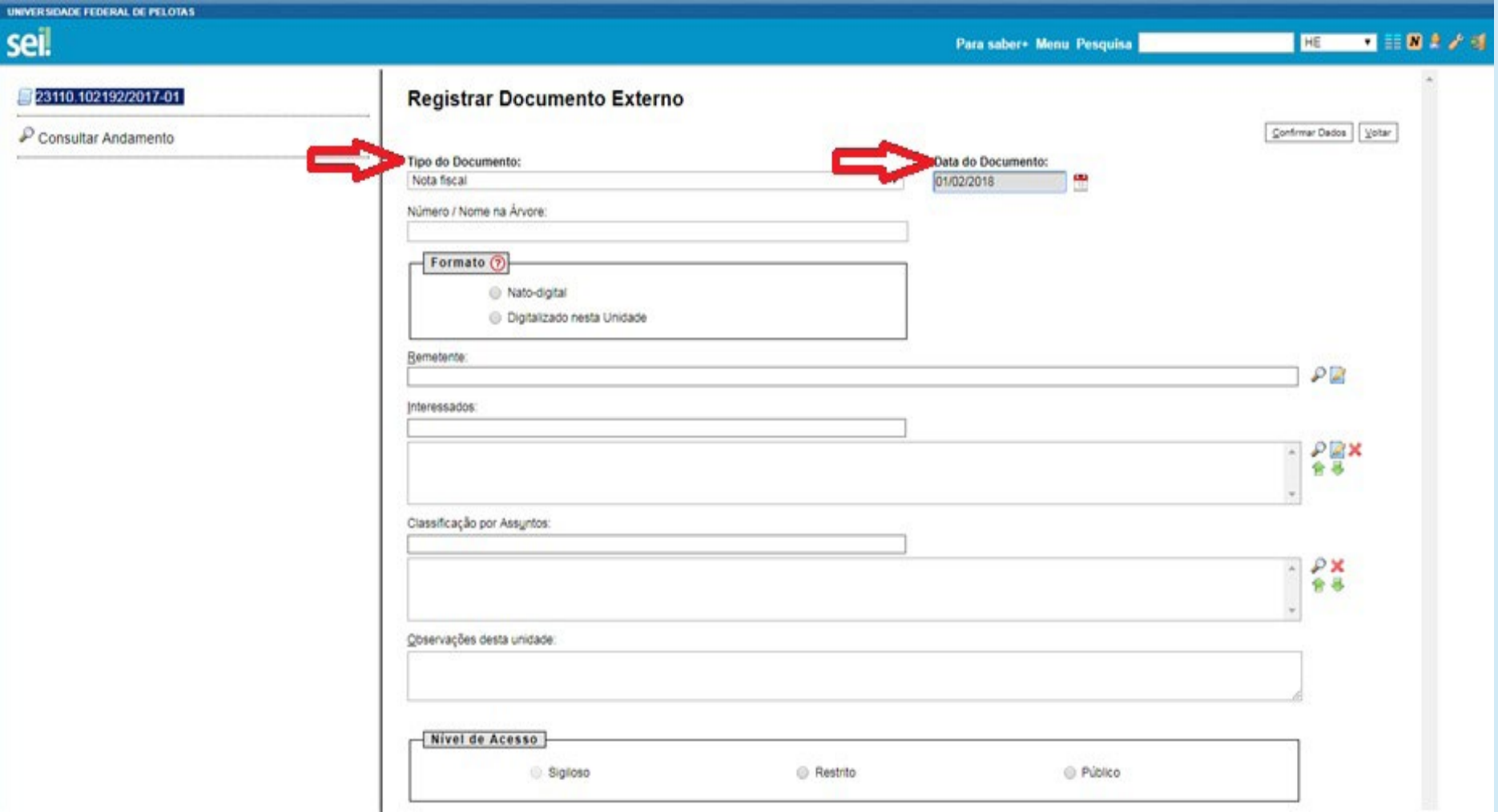

22

**UFPEI** 

**2.5** Número/Nome na Árvore — Deve ser preenchido o nome que vai complementar o Tipo de Documento. Ex.: Se na árvore de processo deve aparecer que o documento que estou anexando é *Nota Fiscal Empresa XXXXXX*, no campo '*Tipo de documento*' já preenchemos '*Nota Fiscal*' ou '*Anexo*' e no campo '*Número/Nome na Árvore*' vamos preencher apenas '*Empresa XXXXXX*' ou '*Folha de pagamento*' (e demais documentos listados na primeira página deste POP).

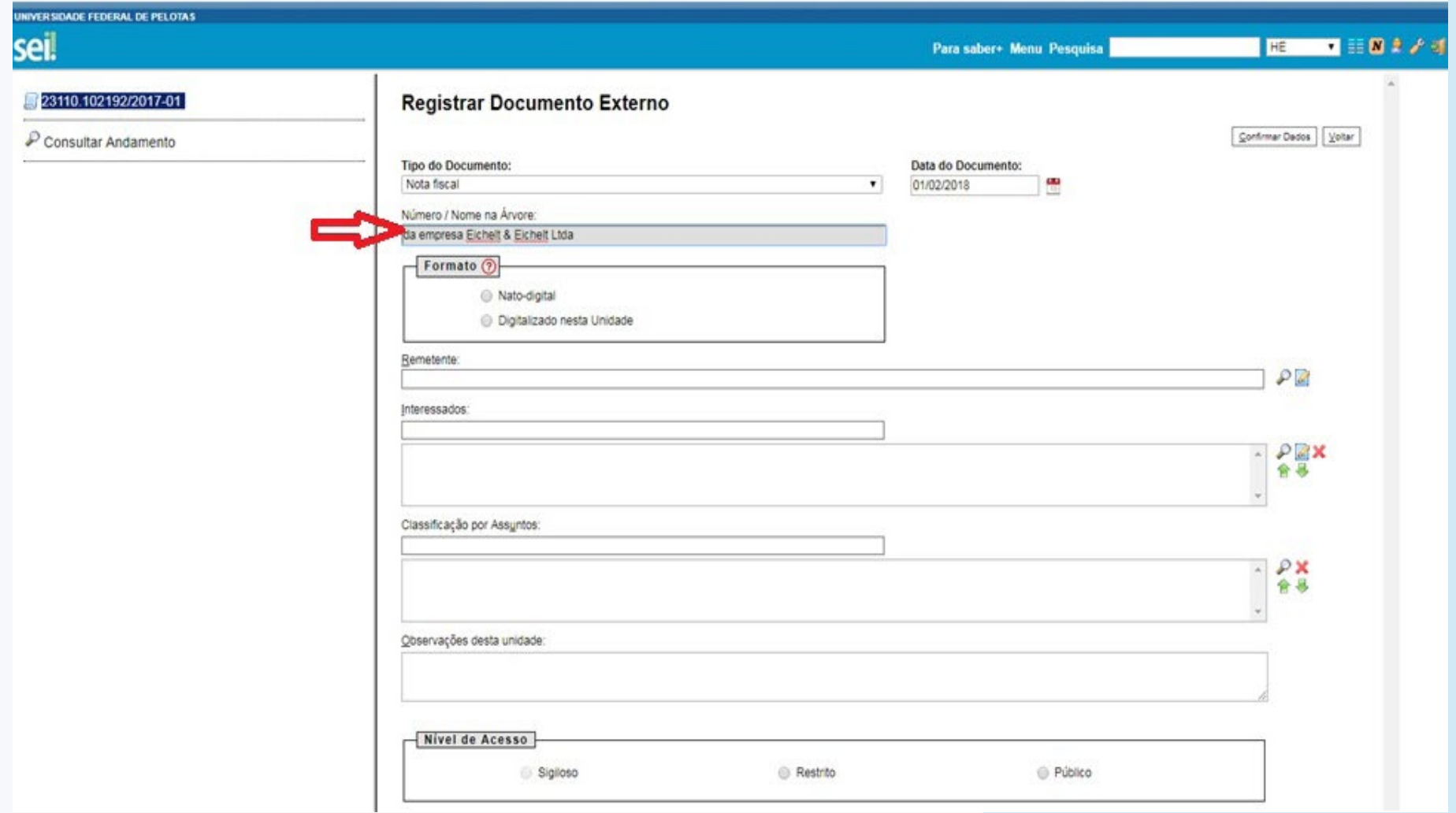

**UFPE** 

**2.6** Formato — Pode ser:

\*Nato digital: é aquele criado originalmente em meio eletrônico.

\*Digitalizado nesta unidade: é o que foi gerado em meio físico e depois foi fielmente convertido para meio eletrônico. Neste caso é necessário informar qual foi o tipo de conferência realizado.

*Vale reforçar que no caso do documento ser entregue de forma física na unidade, e caso a unidade não tenha como devolver ao fornecedor, será necessário anotar no canto superior do documento o número do processo ao qual foi anexado e efetuar a guarda deste documento físico pelo tempo exigido por lei.*

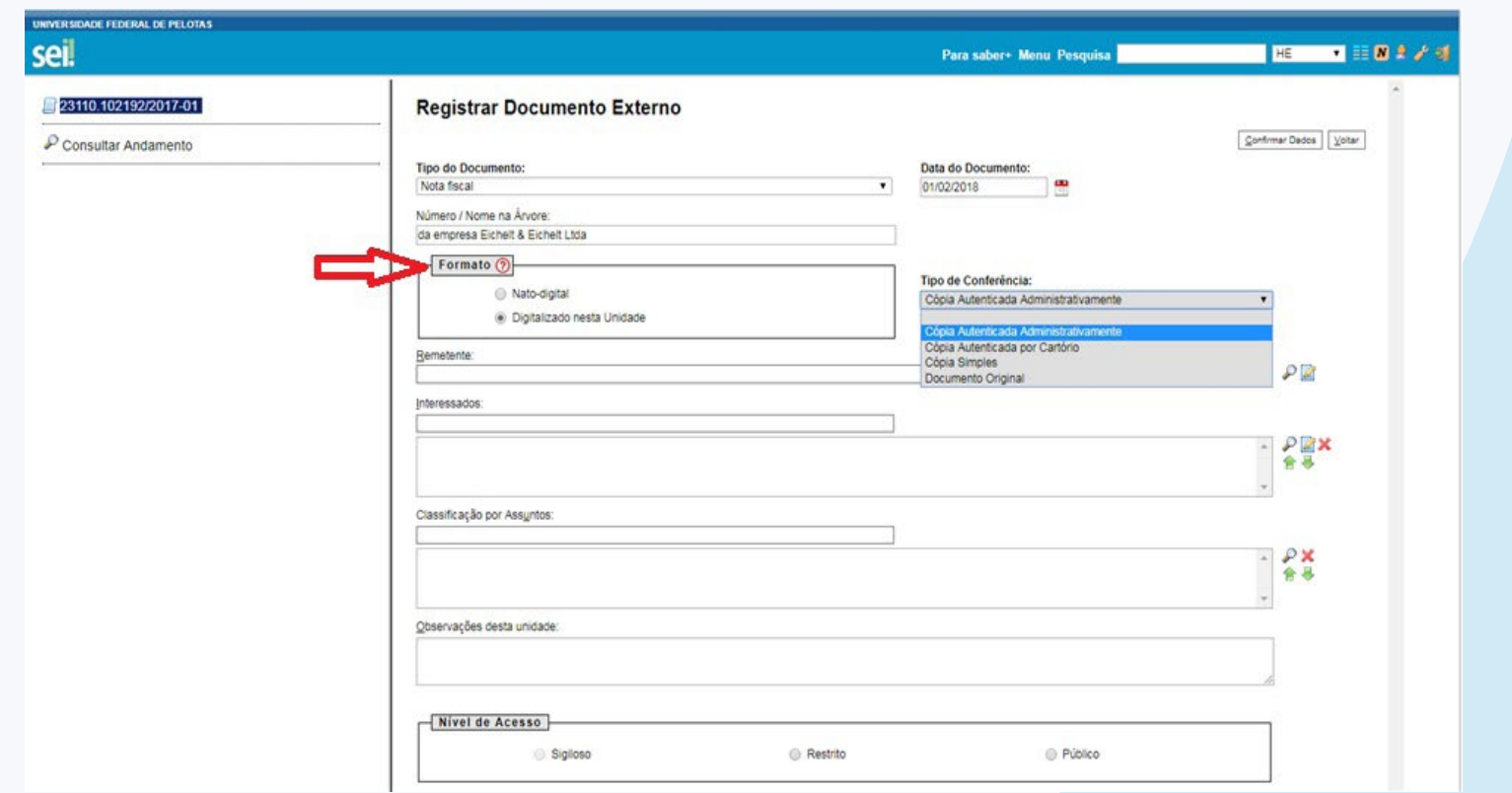

**2.7** Remetente — Neste campo deve ser preenchida a unidade que está encaminhando a nota fiscal:

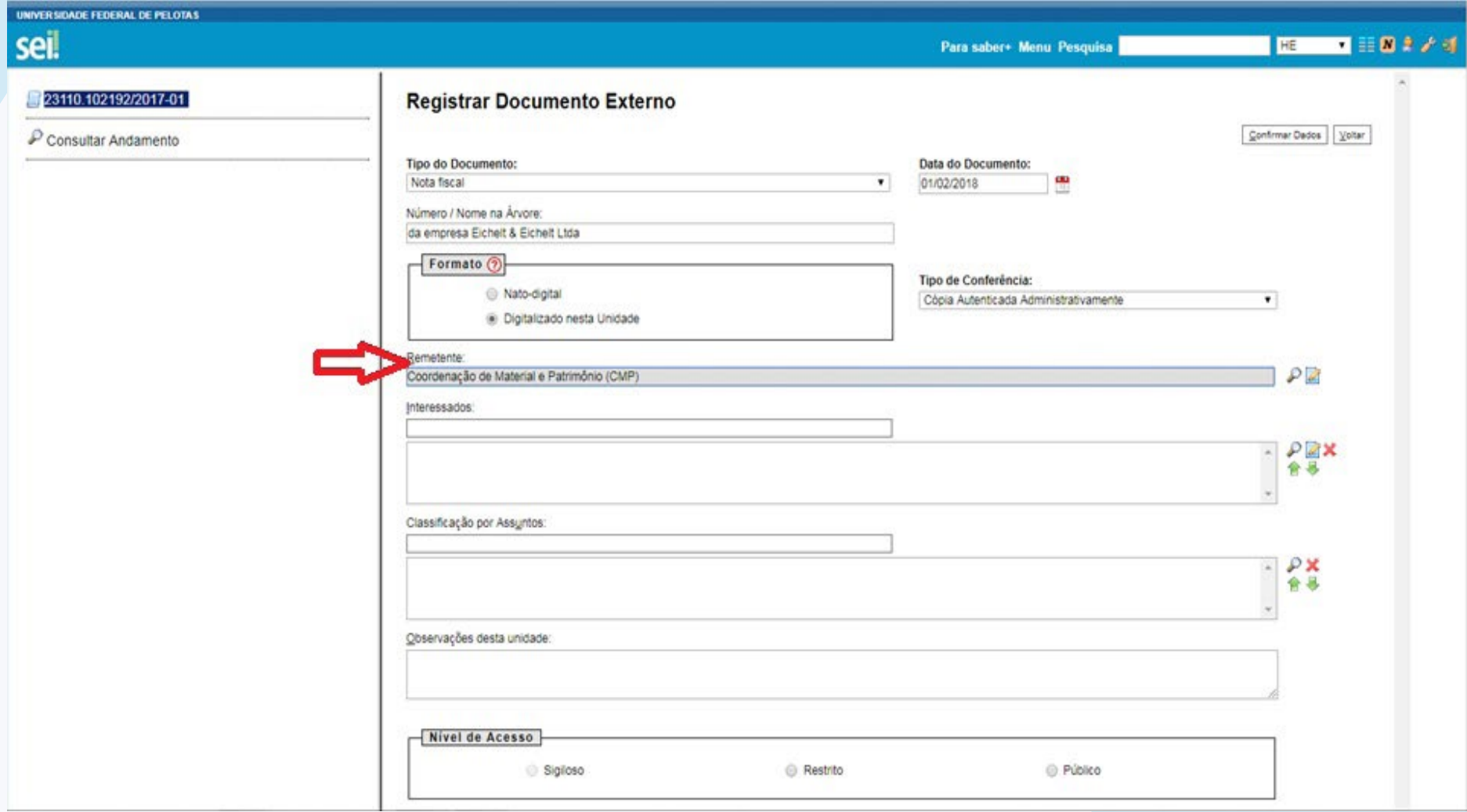

**2.8** Interessados — Setor ao qual será enviado o documento. No caso da Nota Fiscal de serviço, que possui contrato, deve ser encaminhada para o Núcleo de Contratos:

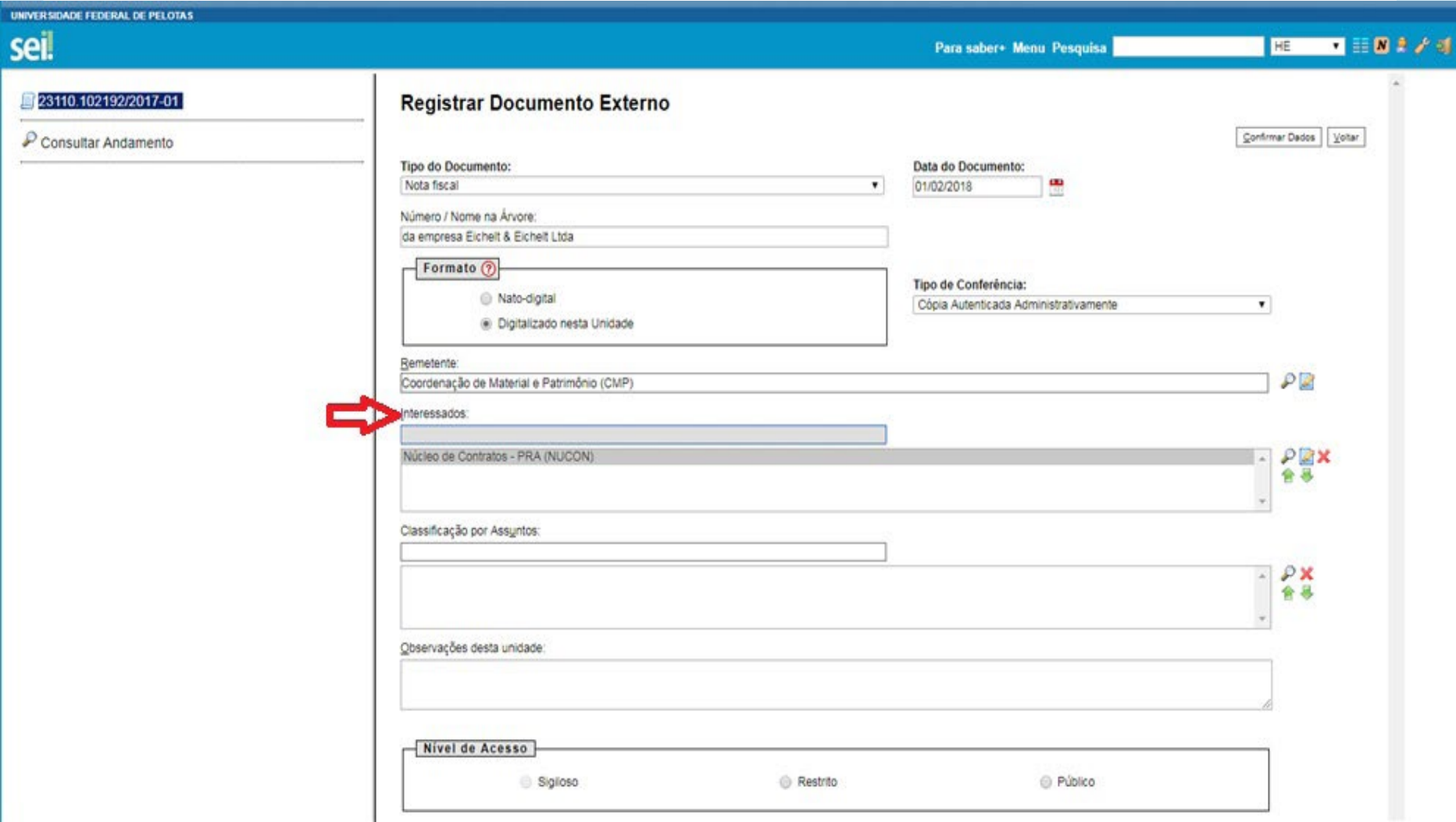

**2.9** Classificação por assunto — Por tratar-se de nota fiscal para pagamento, neste caso vamos classificar como despesa [*052.22* — *DESPESA*]. Para os demais documentos enviados pela Contratada junto à nota fiscal, classificar como [*020.3* — *OBRIGAÇÕES TRABA-LHISTAS*].

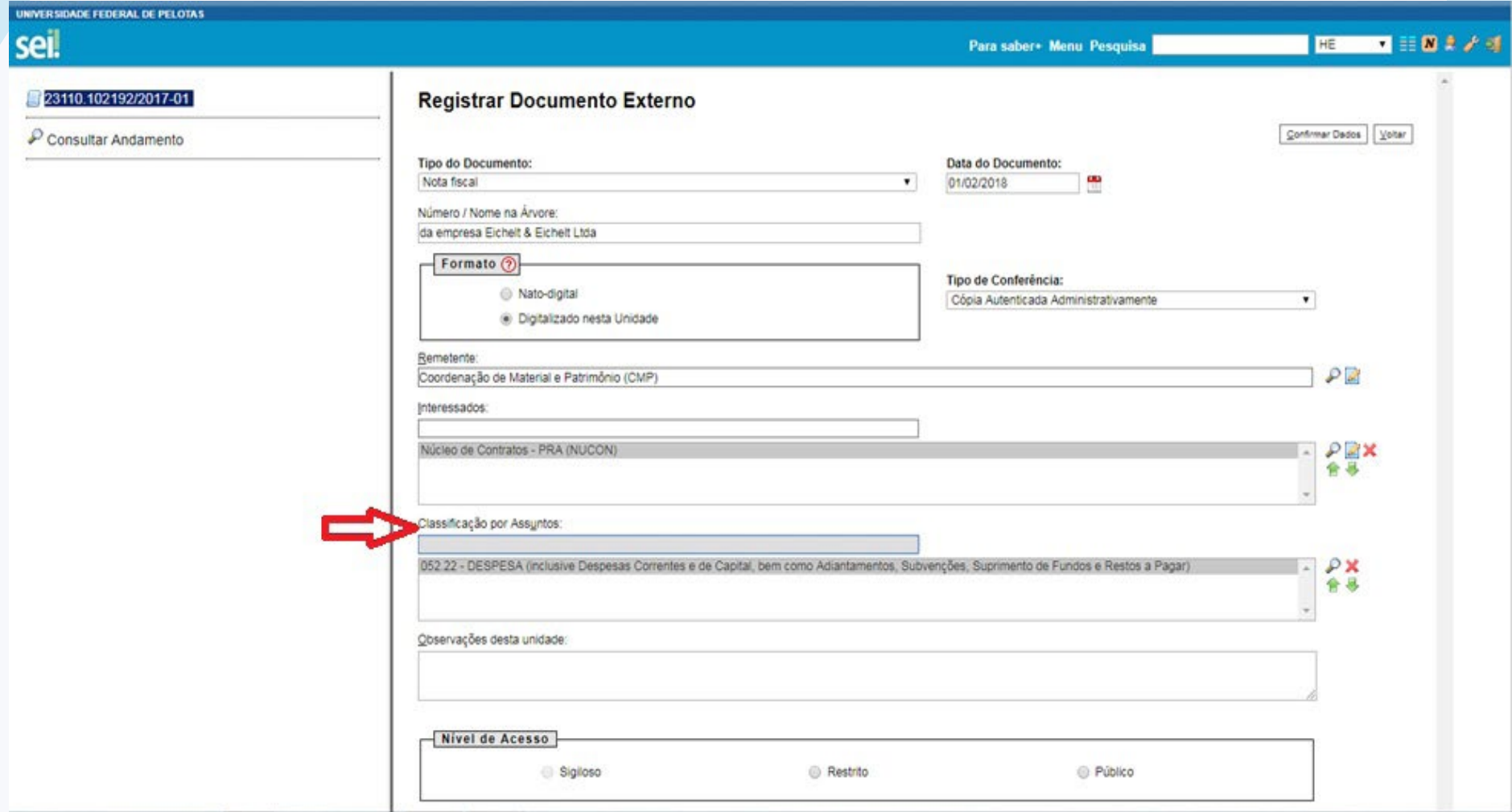

# **2.10** Observação desta Unidade e Nivel de Acesso — Mesma orientação mencionada nos itens 1.4 e 1.5:

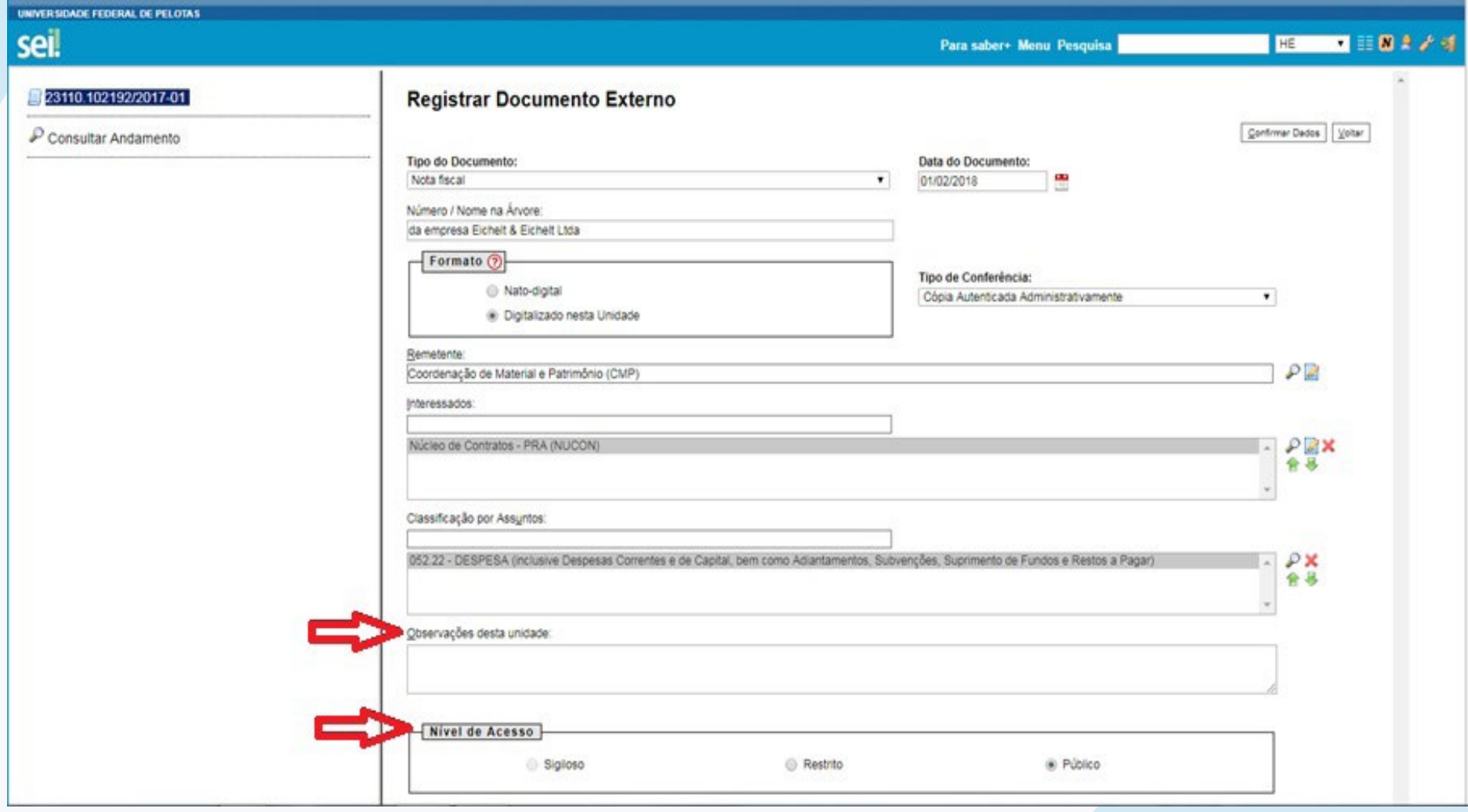

**2.11** Anexar Arquivo — Aqui é necessário localizar o arquivo em PDF da Nota Fiscal (salvo no computador) ou dos respectivos anexos e juntar ao processo:

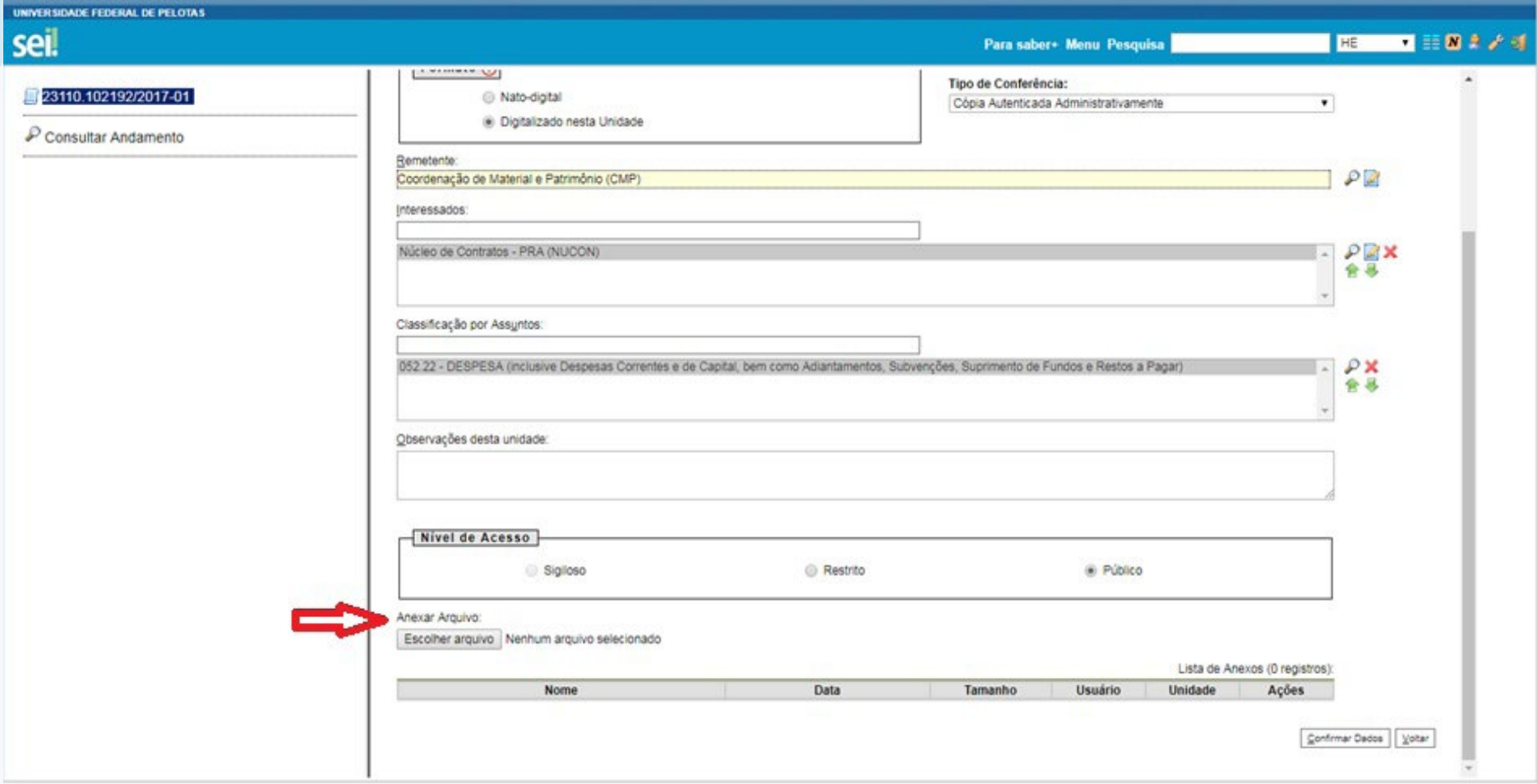

# E por fim, confirmar os dados:

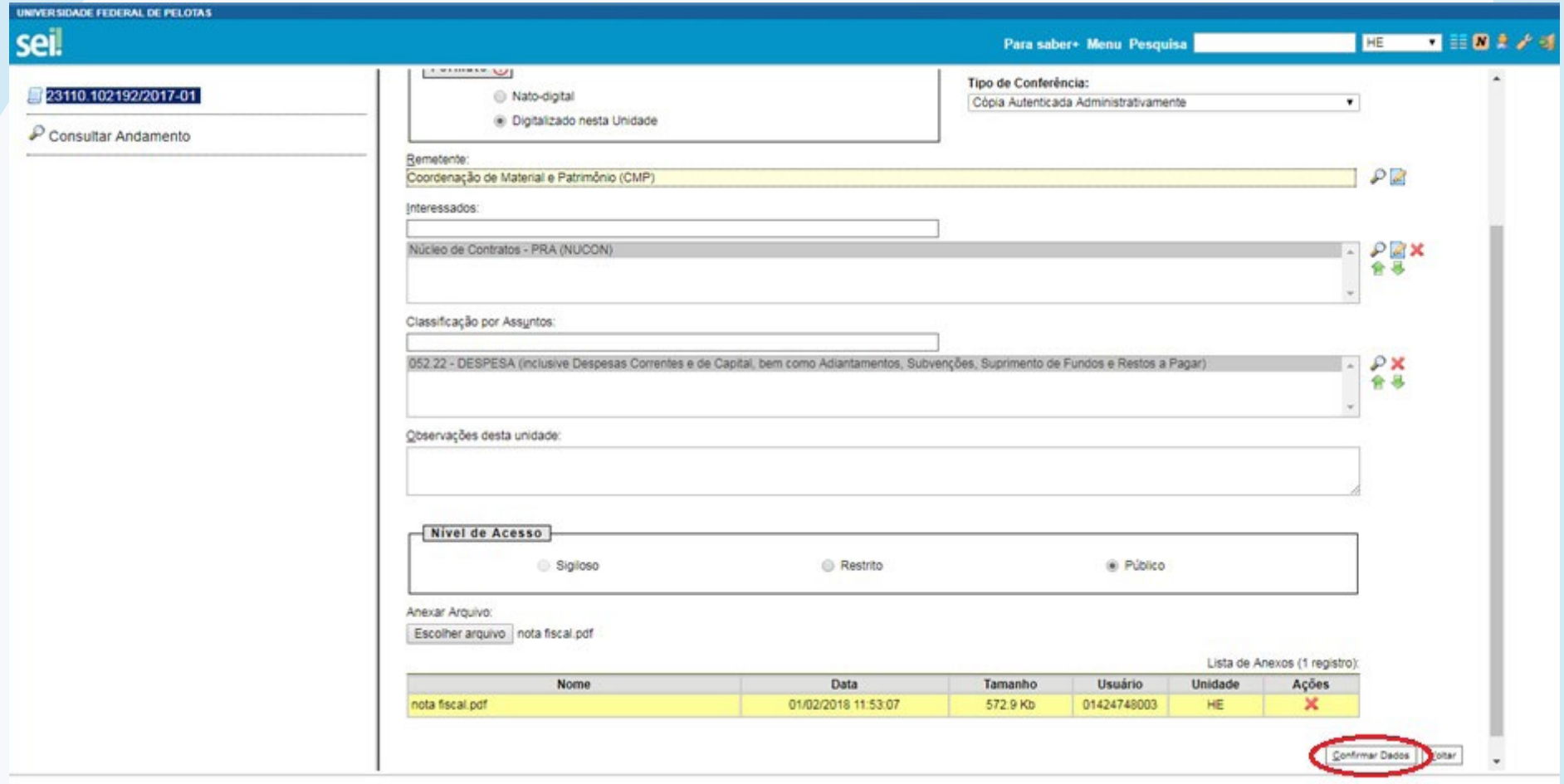

Após confirmar os dados verificamos que o documento aparece na árvore do processo:

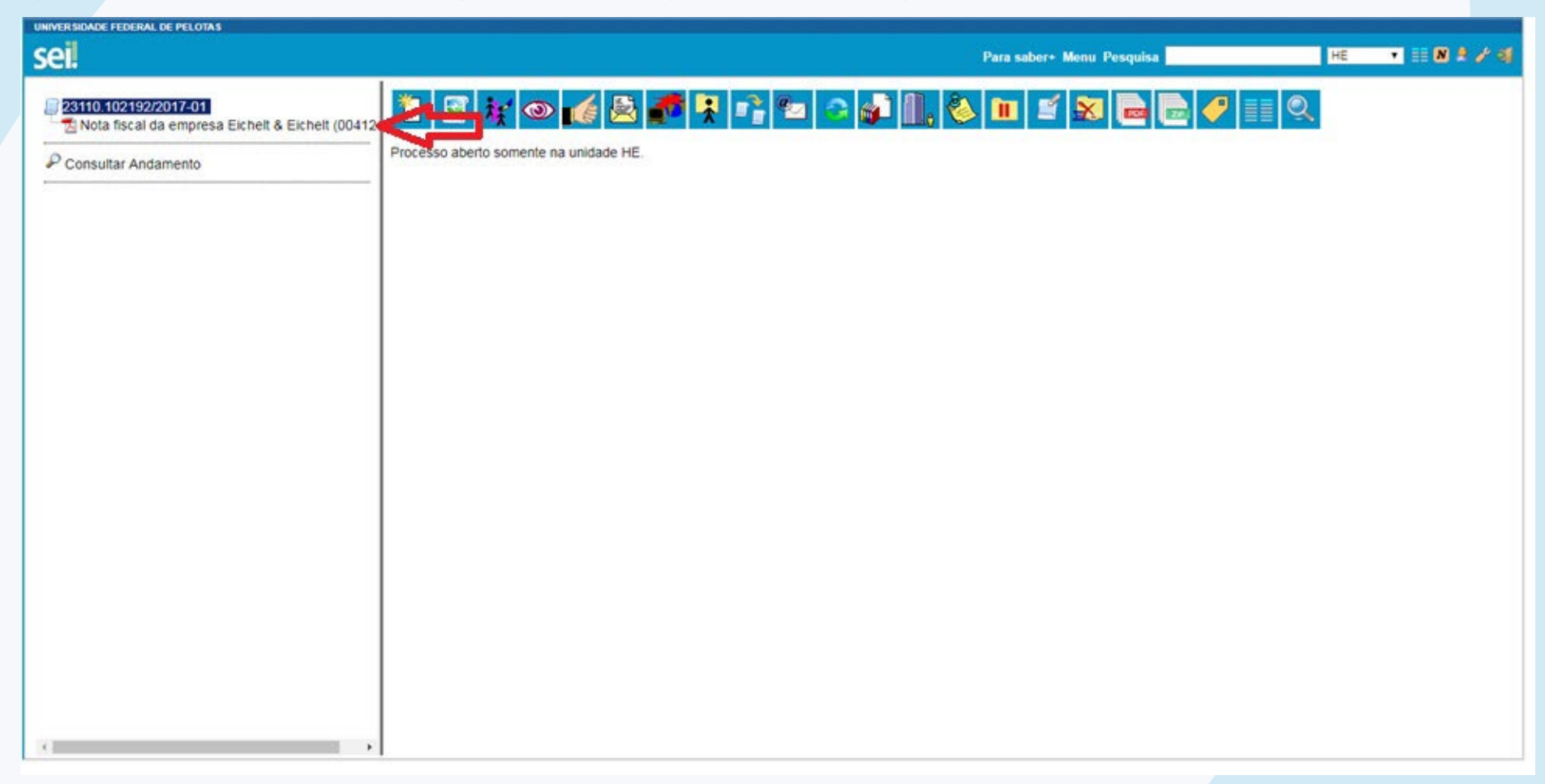

**UFPE** 

**3) Anexando as Certidões de Regularidade Fiscal do Fornecedor — Para anexar as certidões de regularidade fiscal será necessário acessar o site do Núcleo de Material [\(https://wp.ufpel.edu.br/numat/certidoes/](https://wp.ufpel.edu.br/numat/nucleo-de-material/certidoes/)), emitir todas as certidões e gerá-las em PDF. Após repetir os passos 2.1 ao 2.11, observando para informar nos campos:**

— Tipo de documento: "*Certidão de Regularidade Fiscal*".

— Número/Nome na árvore: *O nome da certidão que foi emitida*.

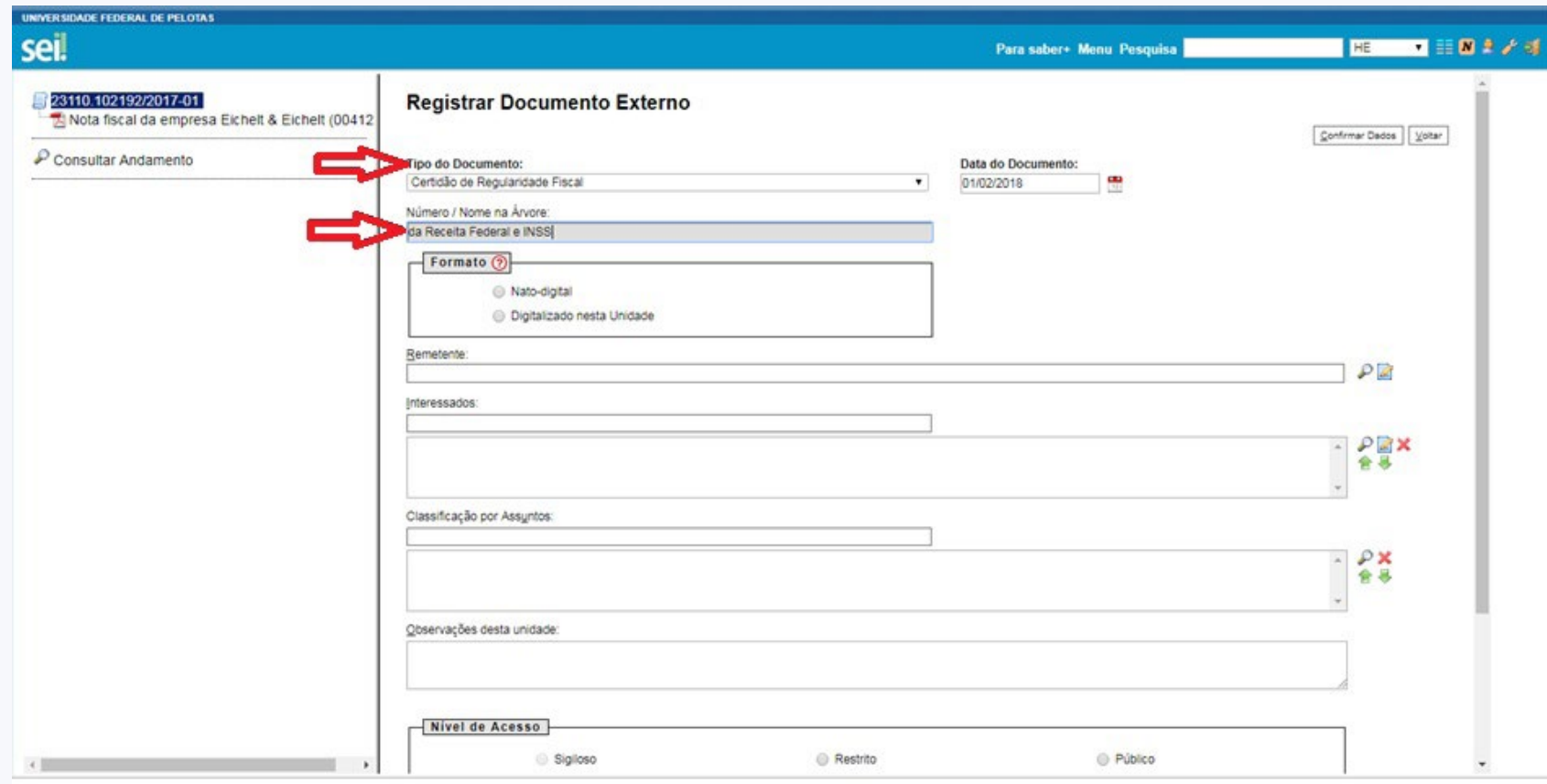

**Estes passos são necessários até anexar todas as certidões.**

**UFPEI** 

**4) Anexando o Ateste — Como o documento de ateste já foi incluído na base de conhecimento do SEI, ele é um documento interno e para incluir ao processo, é necessário:**

### **4.1** Incluir documento:

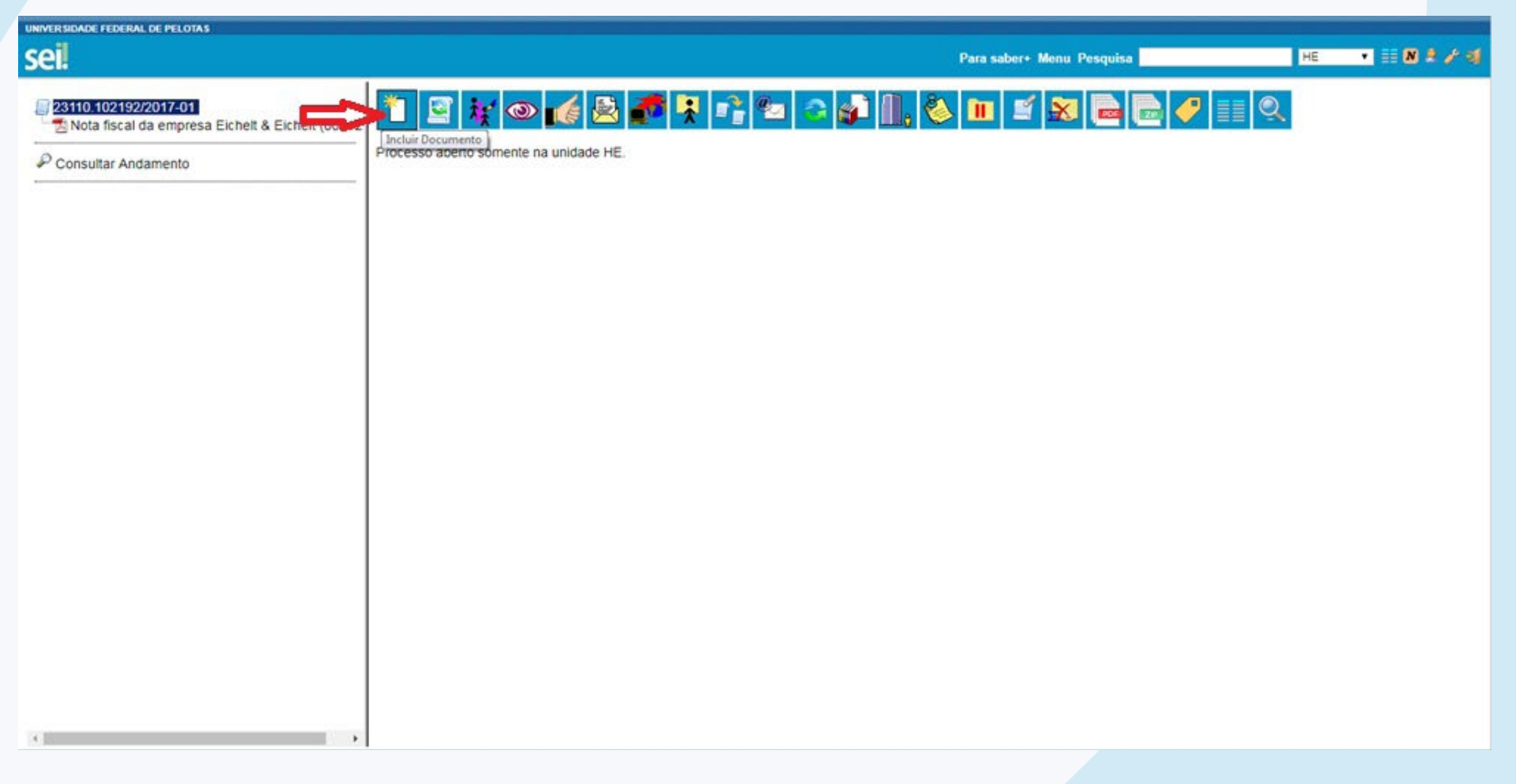

**4.2** Escolha o tipo de documento — Ateste de Serviços com Contrato:

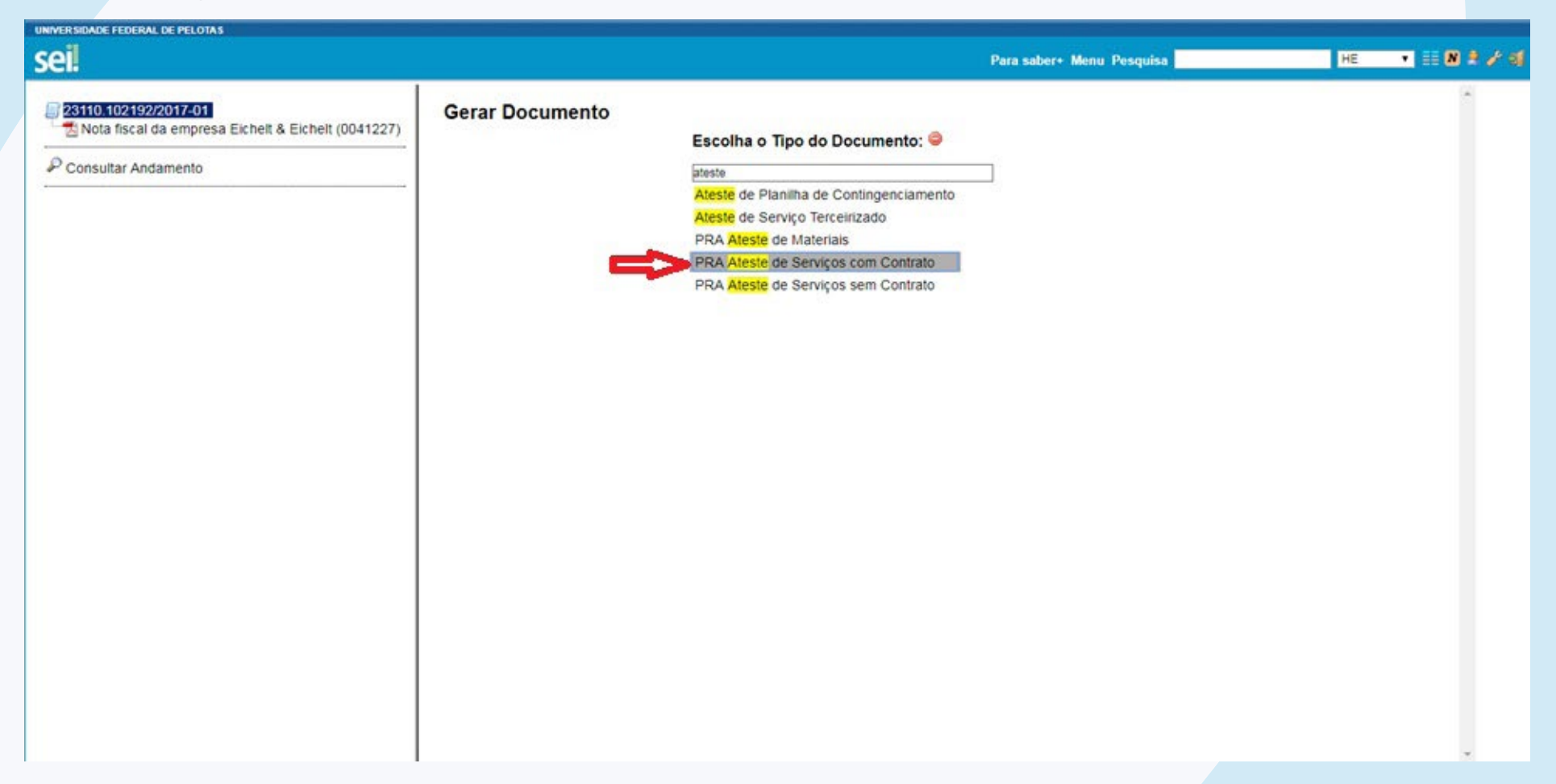

### **4.3** Texto Inicial — Nenhum:

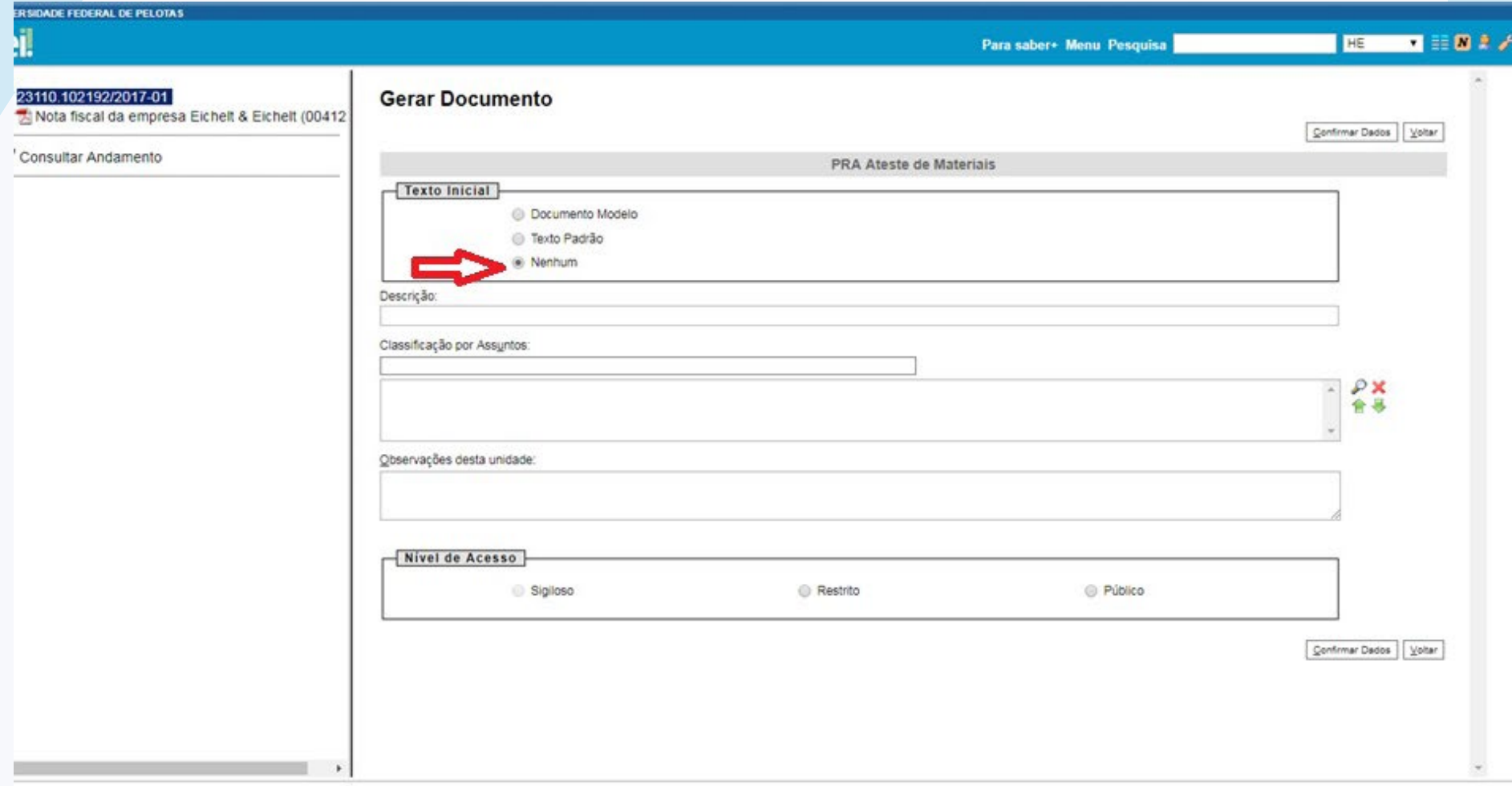

**4.4** Descrição — Não é necessário preencher nenhuma informação.

**4.5** Classificação por assunto — Por tratar-se de ateste de nota fiscal para pagamento, vamos classificar como despesa [*052.22* — *DESPESA (inclusive Despesas Correntes e de Capital, bem como Adiantamentos, Subvenções, Suprimento de Fundos e Restos a Pagar)*]:

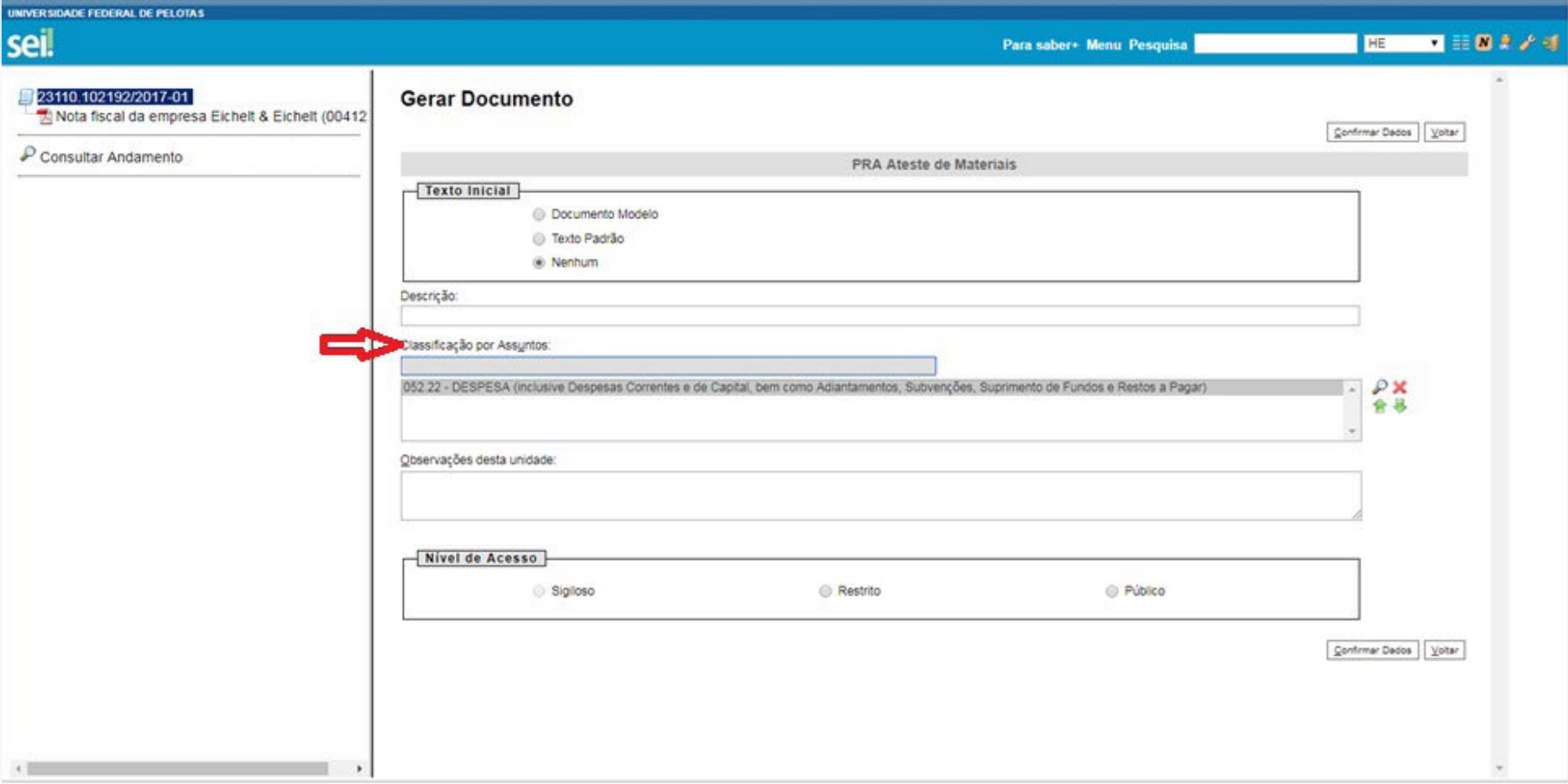

**4.6** Observação desta Unidade e Nível de Acesso — Mesma orientação mencionada nos itens 1.4 e 1.5 (não é obrigatório o preenchimento, pois as informações lançadas nos documentos anteriores já vão servir para busca).E, por fim, confirmar os dados:

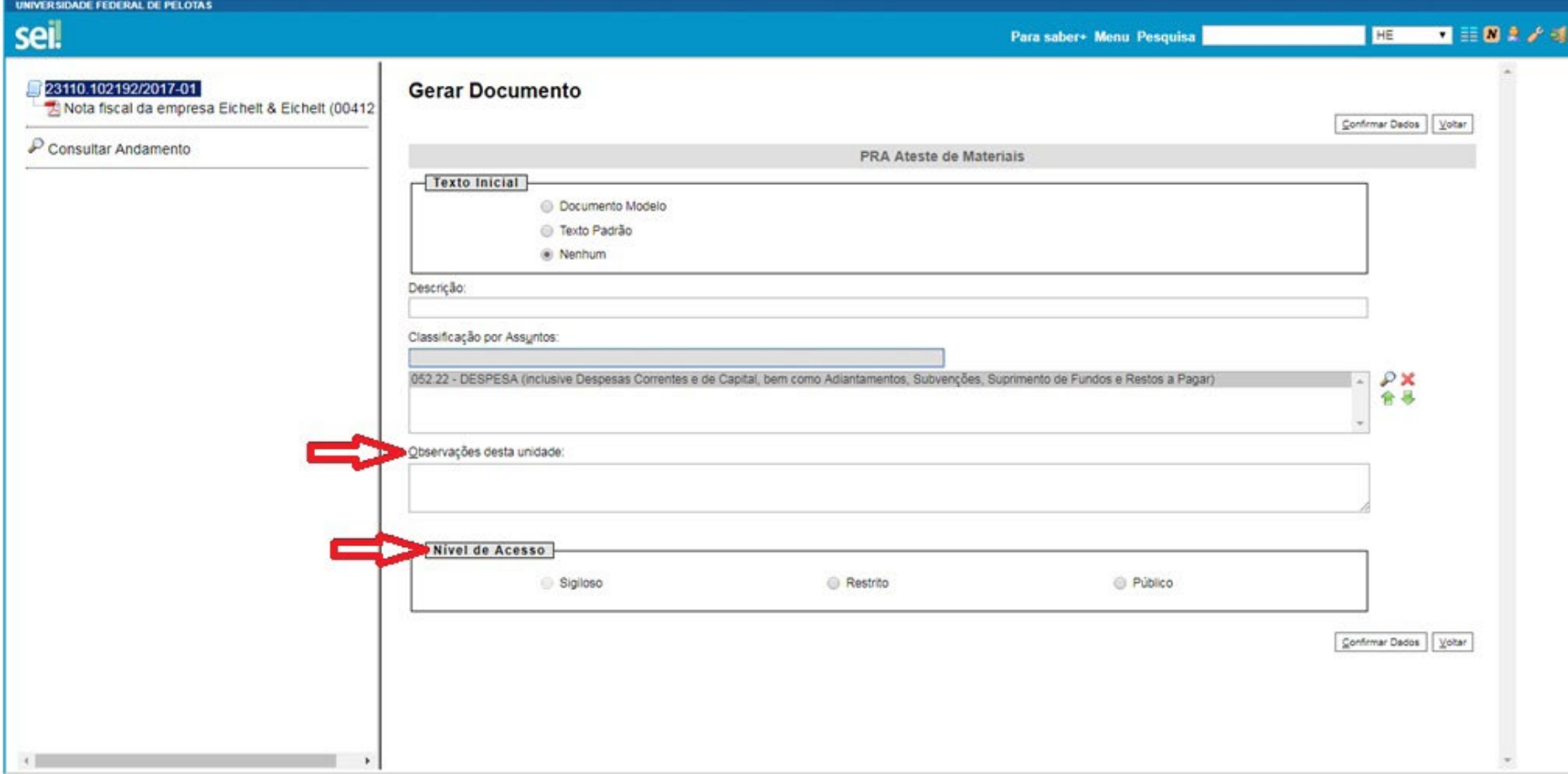

**4.7** Editando o documento — Após confirmar os dados o documento é inserido na árvore do processo, mas é necessário informar os campos grifados em vermelho de acordo com os dados dos documentos que foram inseridos.

Para editar o documento clicar em '*Editar Conteúdo*':

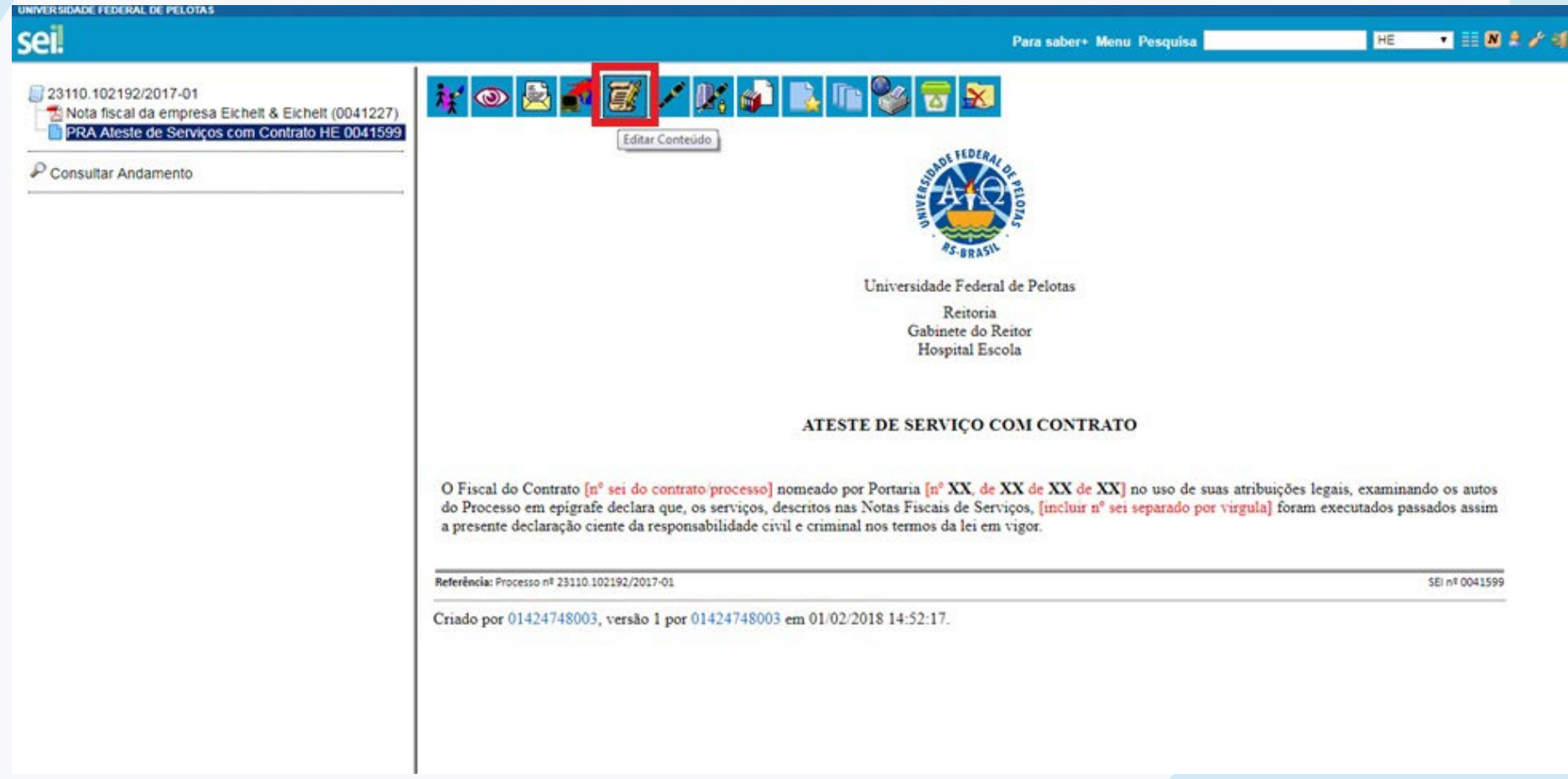

38

**UFPE** 

Após, digitar o número do contrato e o número do processo, o número da portaria de nomeação do fiscal, e inserir o link da nota fiscal clicando no ícone '*Inserir um Link para processo ou documento do SEI!*':

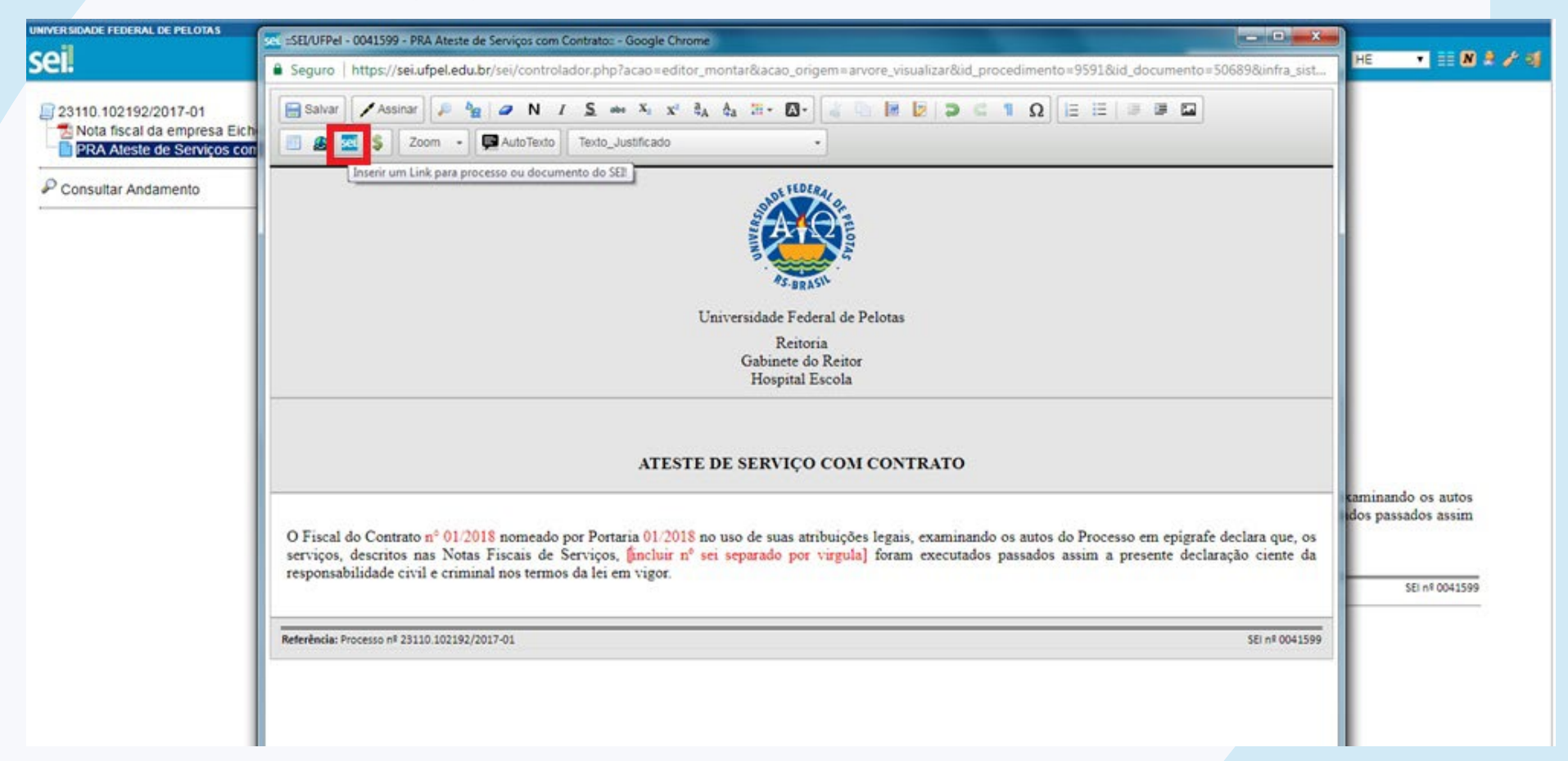

Na aba seguinte digitar o número que fica ao lado do nome do documento na árvore do processo. E Então clicar em 'OK':

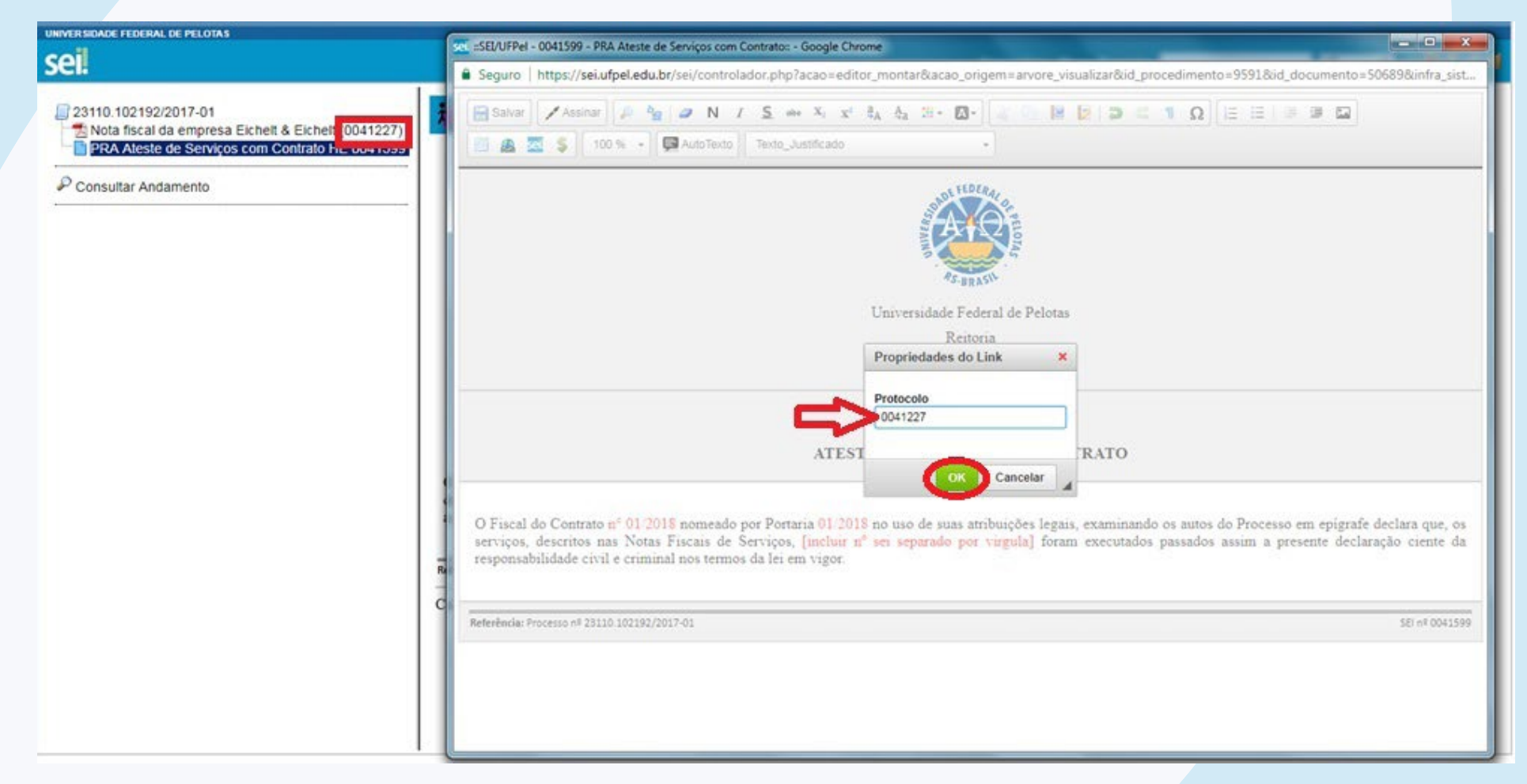

**UFPE** 

**Após salvar** o documento será inserindo o link para abrir de forma automática o documento mencionado. **Não esquecer de apagar os textos que estão em vermelho (que são apenas orientações dos dados a serem preenchidos)**.

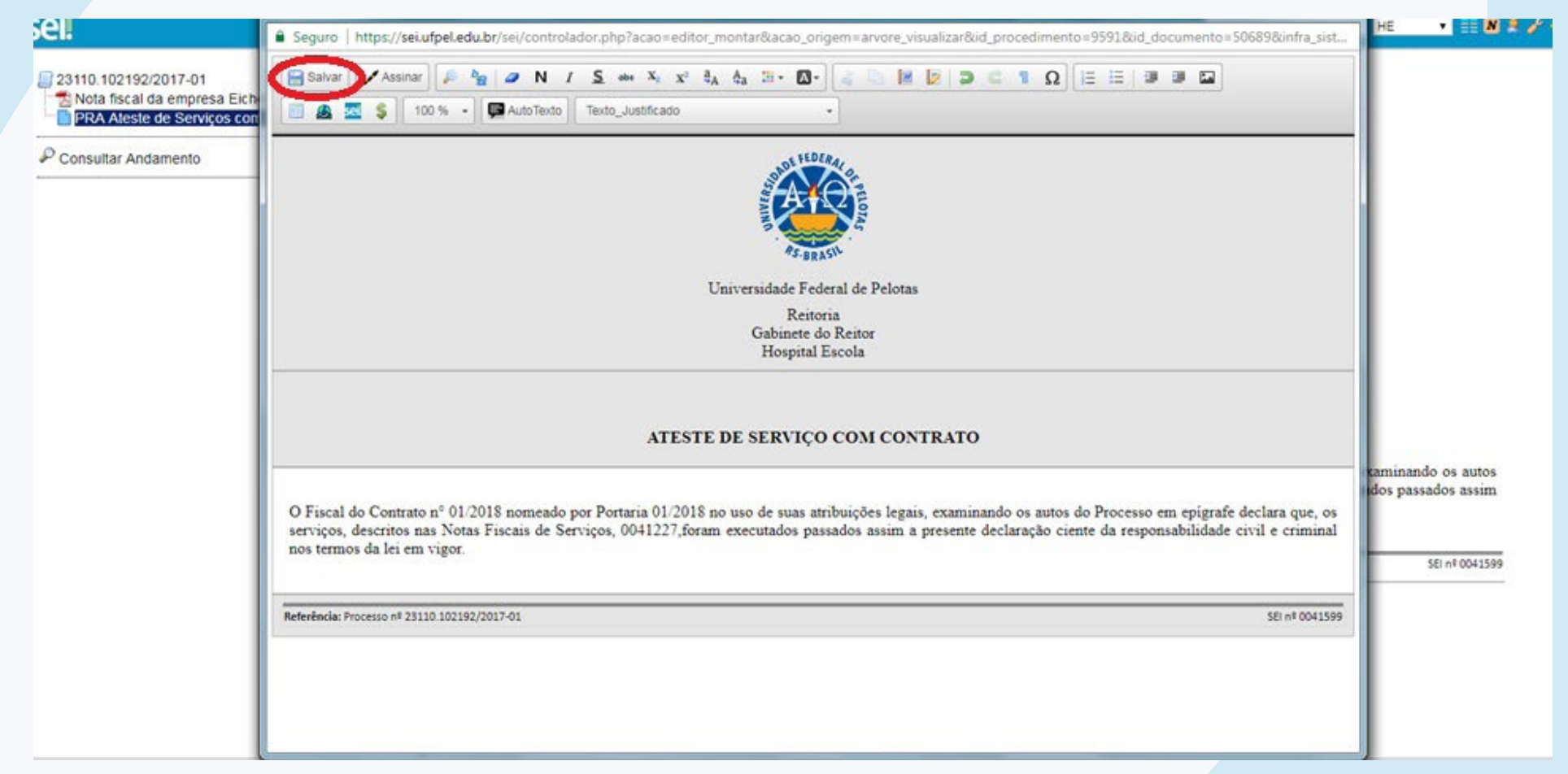

Para finalizar assinar o documento (assinatura do responsável pela unidade):

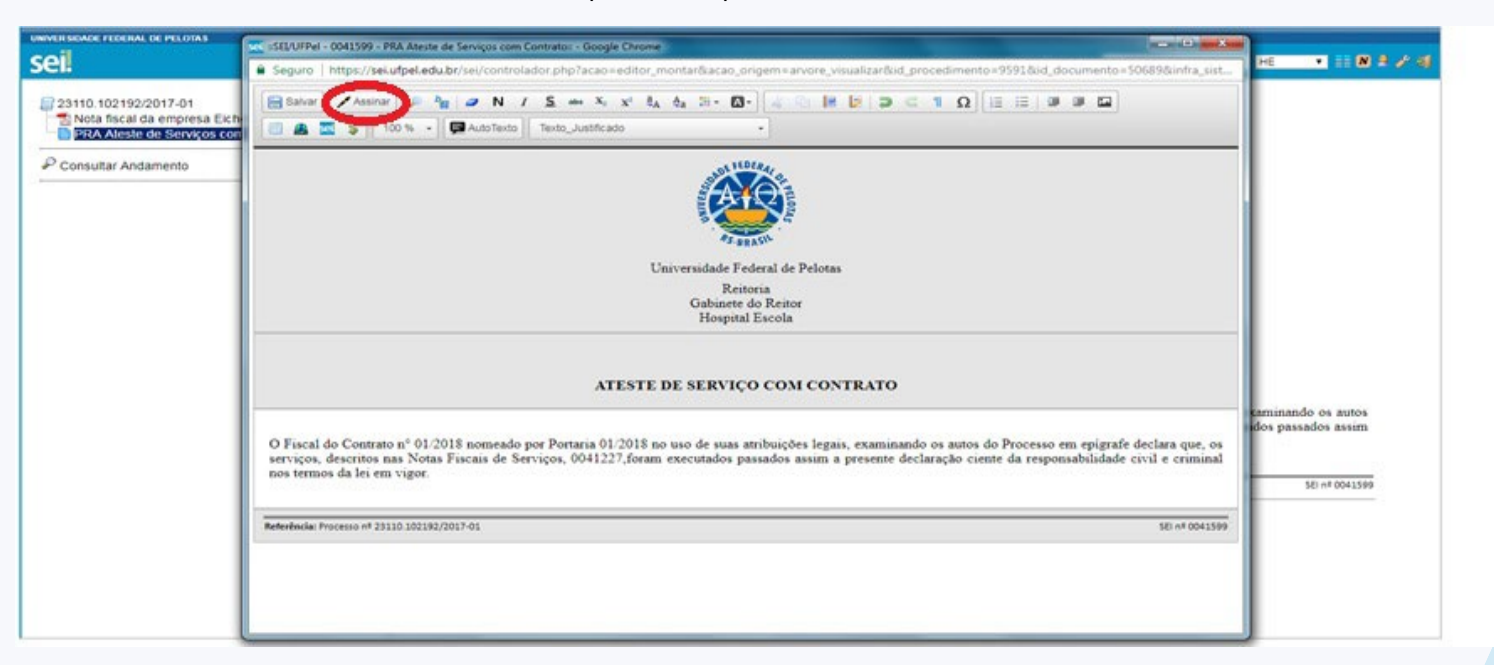

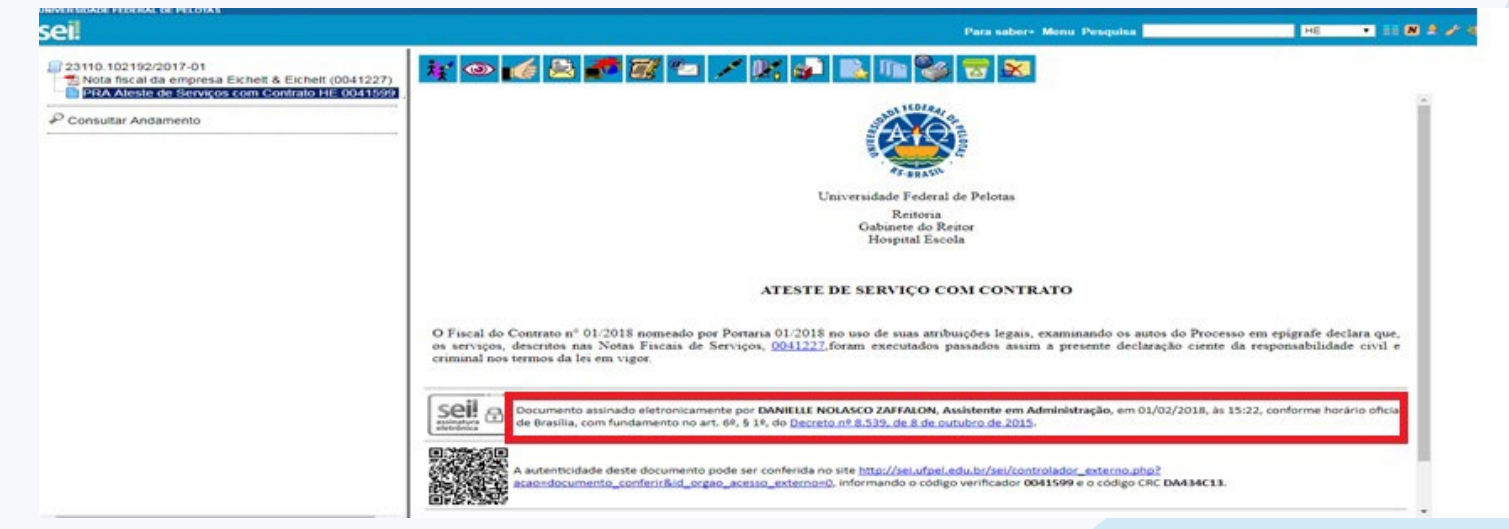

42

Podemos observar que o link para acessar o documento na árvore do processo fica disponível após o documento concluído.

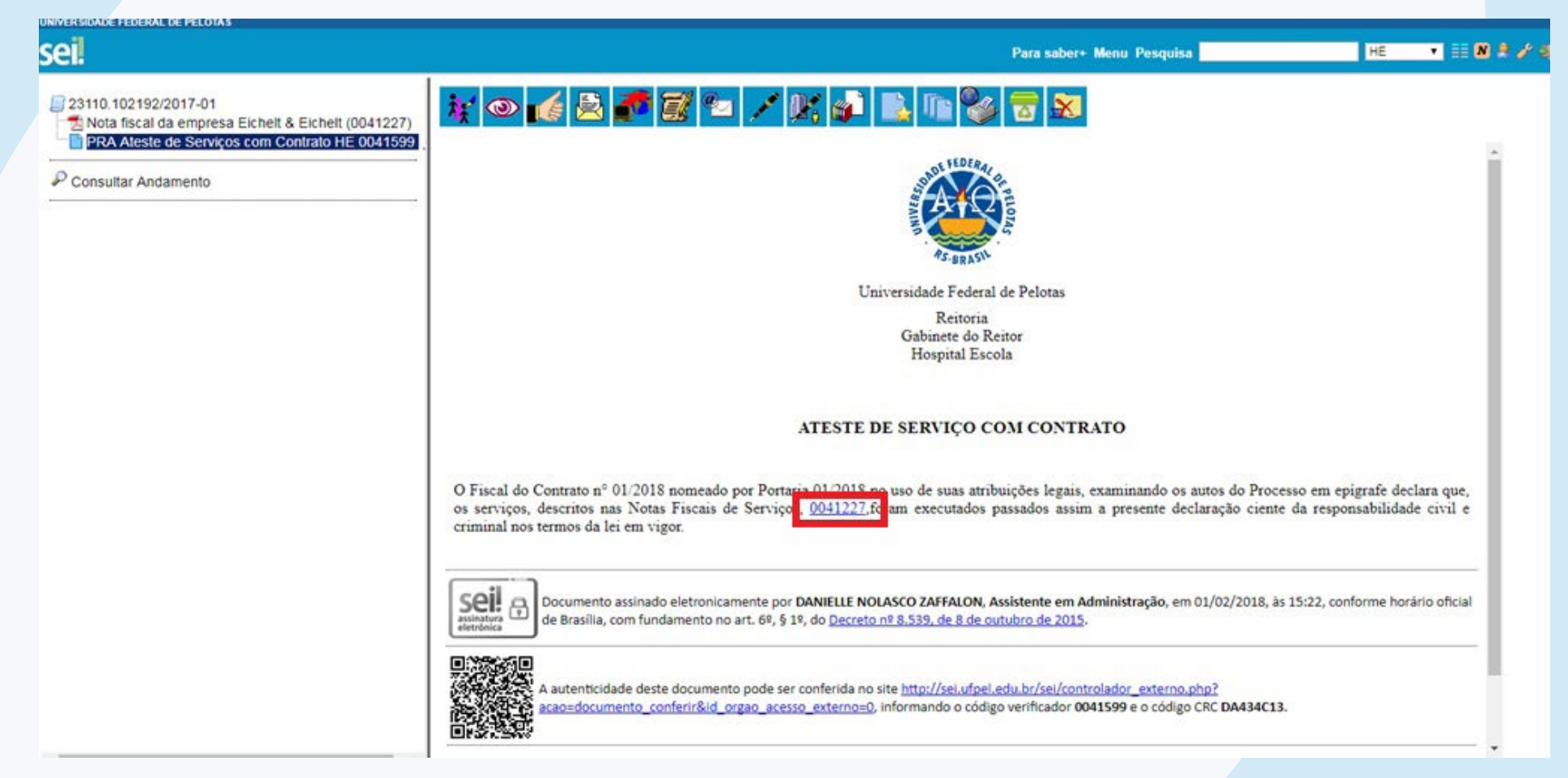

Sugerimos que antes de enviar o processo seja incluído nele o acompanhamento especial para facilitar consultas futuras, para isso ver o POP com as orientações na página do SEI através do endereço: **[http://wp.ufpel.edu.br/sei/files/2017/07/POP-38-In](https://wp.ufpel.edu.br/sei/files/2017/07/POP-38-Incluir-processo-em-Acompanhamento-Especial.pdf)[cluir-processo-em-Acompanhamento-Especial.pdf](https://wp.ufpel.edu.br/sei/files/2017/07/POP-38-Incluir-processo-em-Acompanhamento-Especial.pdf)**.

**UFPE** 

Com a documentação toda anexa ao processo no SEI encaminhar o processo para o Núcleo de Contratos.

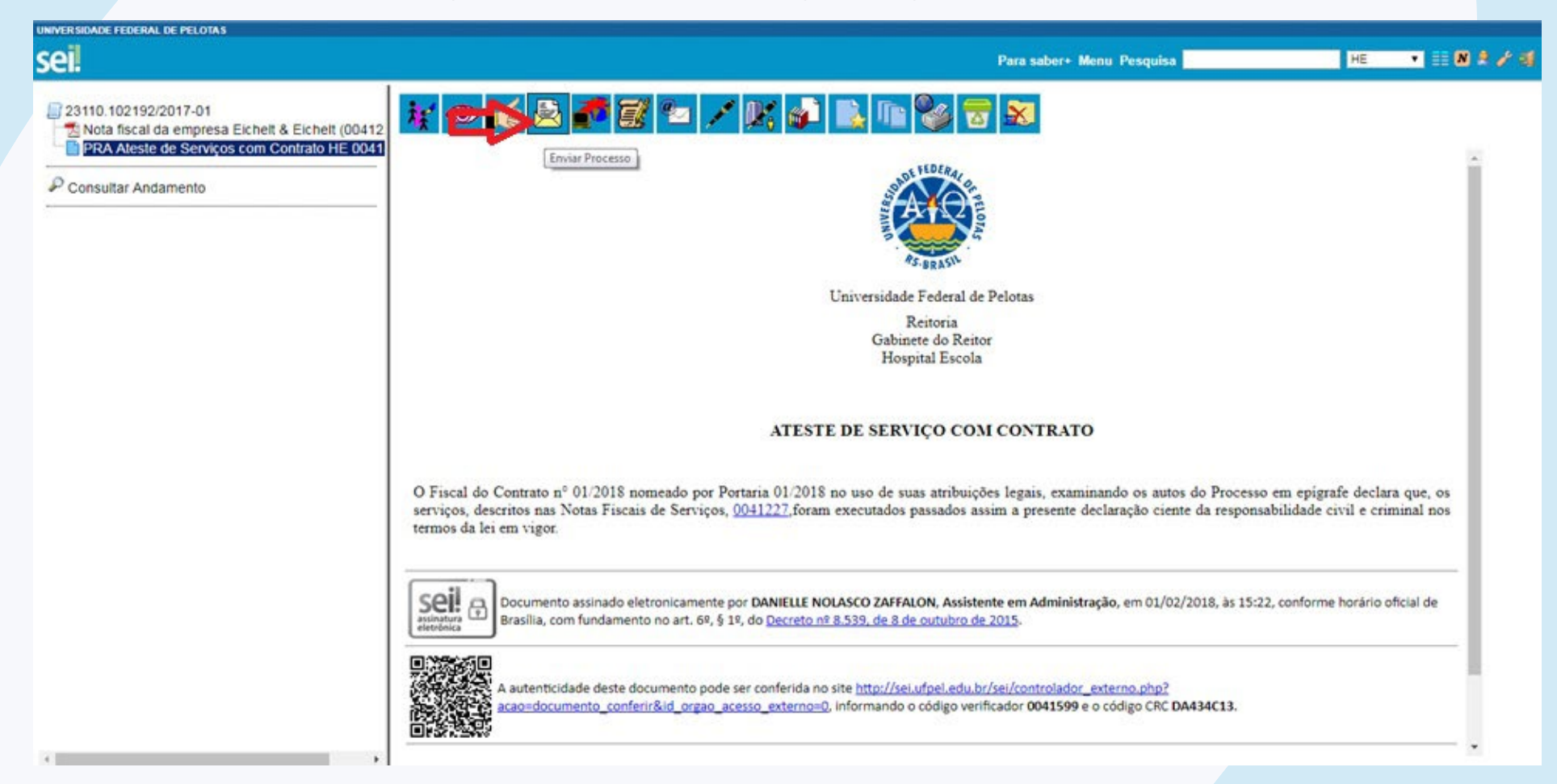

44

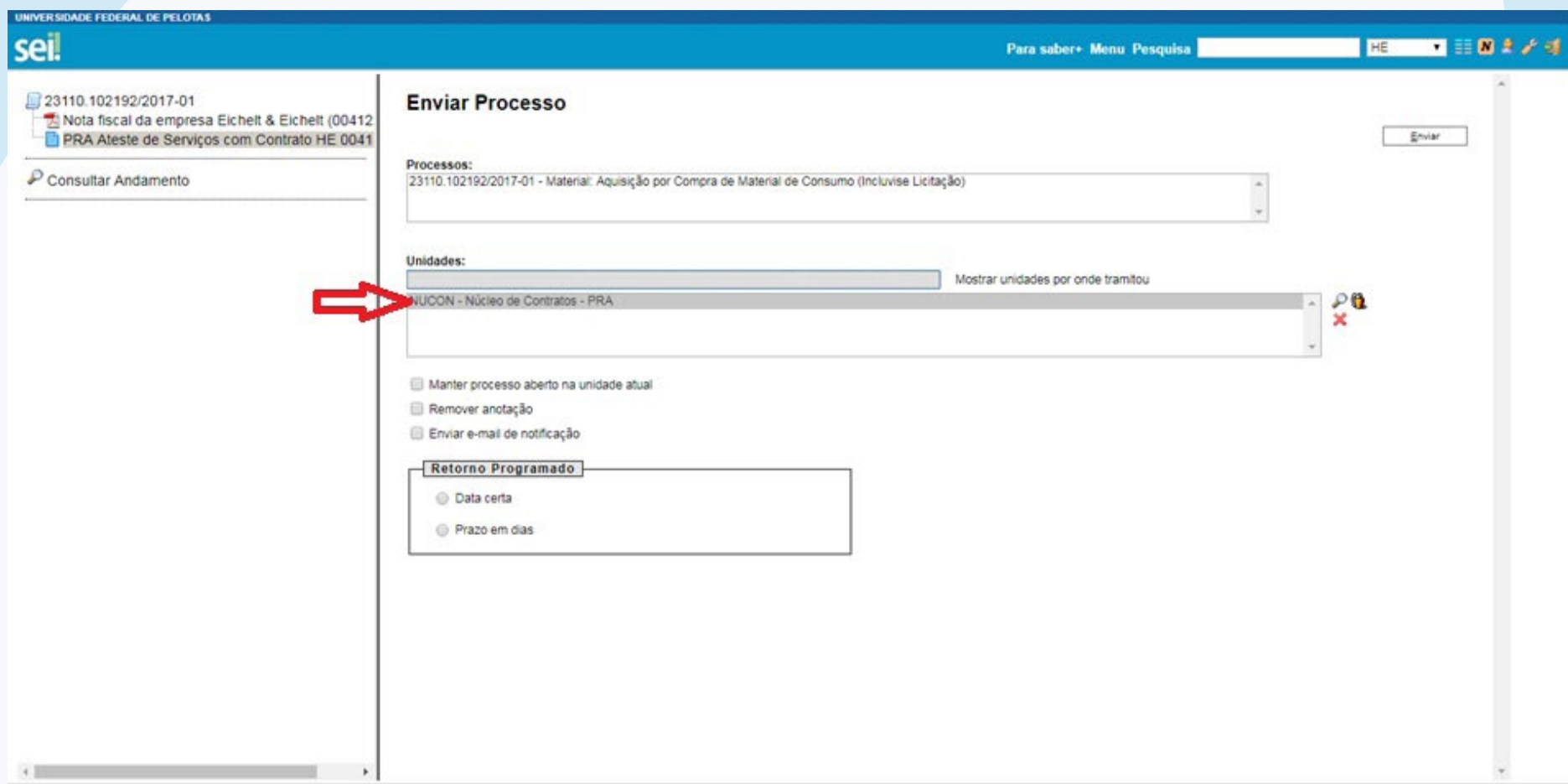

Orientamos **evitar ao máximo deixar marcado a opção "Manter processo aberto na unidade atual"**, pois nesta situação alguns encaminhamentos ficam desabilitados.